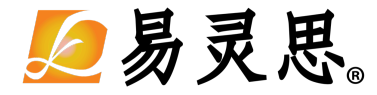

# **Opal RISC-V SoC Hardware and Software User Guide**

**UG-RISCV-OPAL-v2.3 September [www.elitestek.com](http://www.elitestek.com)**

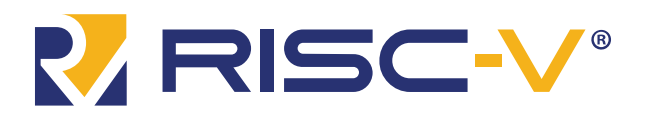

Copyright © 2021. All rights reserved. 易灵思, the 易灵思 logo, Quantum, Trion, 钛金系列 logo, and Efinity are trademarks of 易灵思®. All other trade marks and<br>service marks are the property of their respective owners. All specificati

## **Contents**

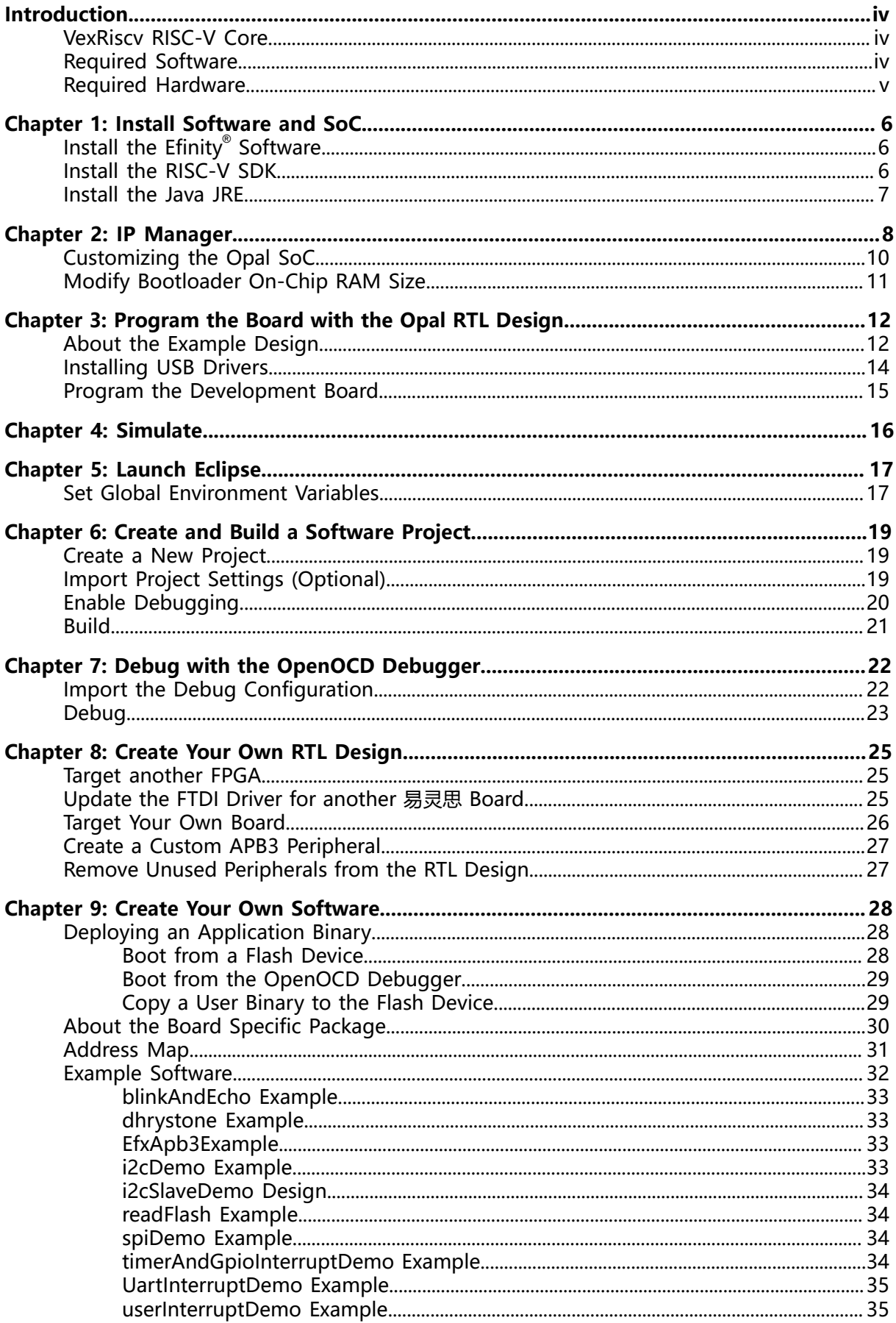

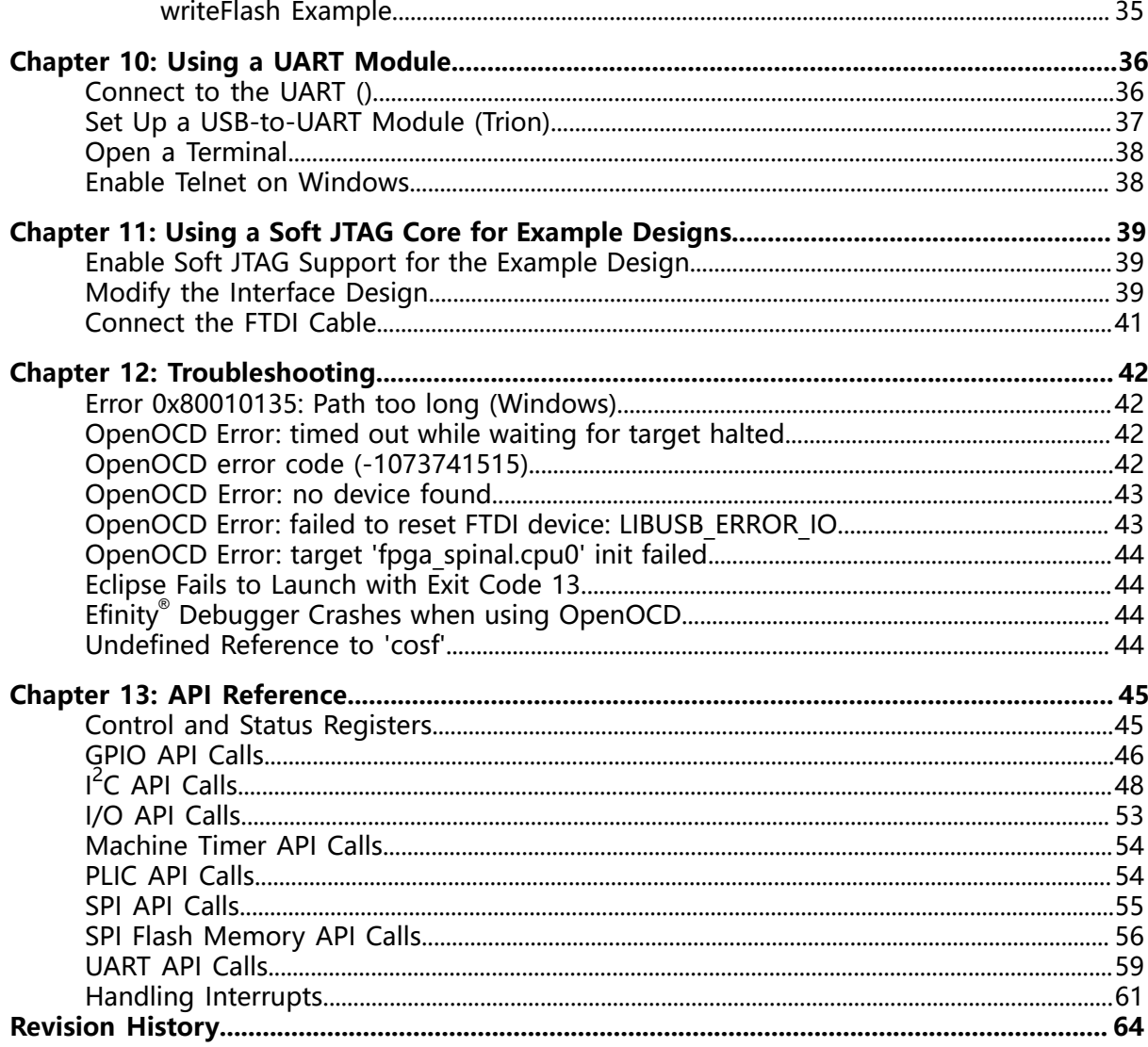

## <span id="page-3-0"></span>Introduction

易灵思 provides a soft RISC-V SoC, called Opal, that you can implement in Trion® or 钛金系列 FPGAs. This user guide describes how to:

- Build RTL designs using the Opal RISC-V SoC using an example design targeting an 易灵思® development board, and how to extend the example for your own application.
- Set up the software development environment using an example project, create your own software based on example projects, and use the API.

**Note:** This user guide describes how to use the Opal SoC that is provided with the Efinity® v2020.2 or higher. Previous versions of the SoC were available as downloads in the Support Center. Although the functionality of the SoC is essentially the same, the IP Manager allows you to set parameters to customize the Opal SoC, and the resulting directory structure is different.

**Figure 1: Designing Hardware and Software for the Opal RISC-V SoC**

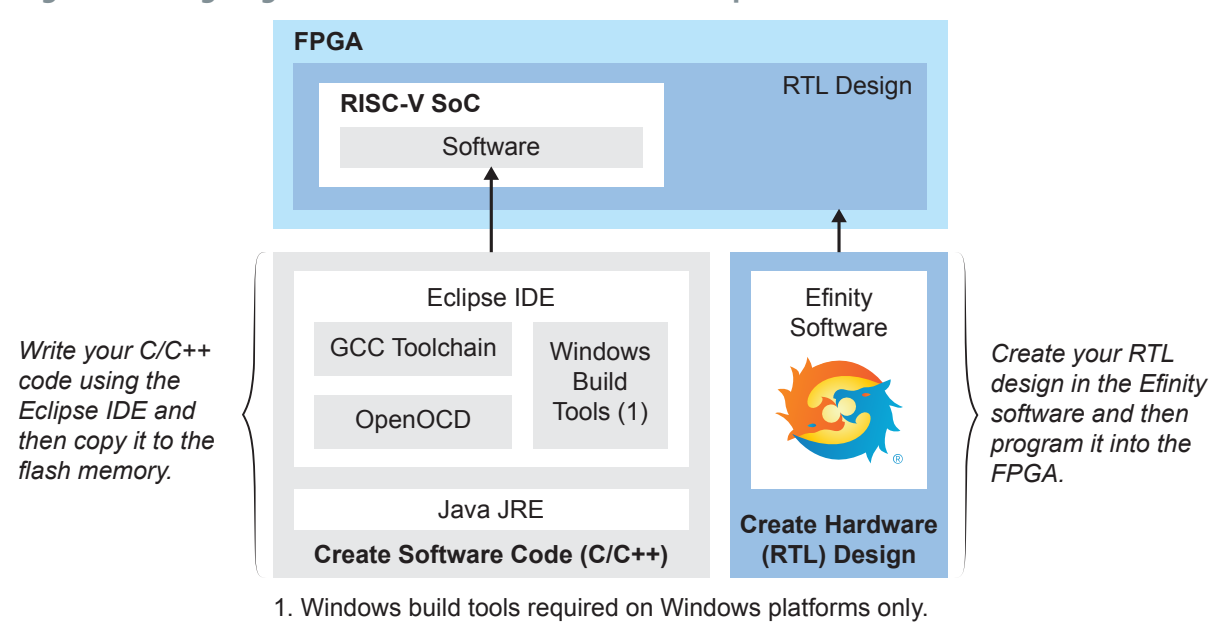

**Learn more:** Refer to the **Opal [RISC-V](https://www.efinixinc.com/support/docsdl.php?s=ef&pn=OPALDS) SoC Data Sheet** for detailed specifications on the SoC.

## <span id="page-3-1"></span>VexRiscv RISC-V Core

The Opal SoC is based on the VexRiscv core created by Charles Papon. The VexRiscv core is a 32-bit CPU using the ISA RISCV32I with M and C extensions, has five pipeline stages (fetch, decode, execute, memory, and writeback), and a configurable feature set.

In the Opal SoC, the cacheless VexRiscv core supports an APB3 bus interface and can run at speeds up to 0.98 DMIPS/MHz.

The VexRiscv core won first place in the RISC-V SoftCPU contest in 2018.<sup>[\(1\)](#page-3-3)</sup>

## <span id="page-3-2"></span>Required Software

<span id="page-3-3"></span><sup>(1)</sup> **[https://www.businesswire.com/news/home/20181206005747/en/RISC-V-SoftCPU-Contest-Winners-Demonstrate-](https://www.businesswire.com/news/home/20181206005747/en/RISC-V-SoftCPU-Contest-Winners-Demonstrate-Cutting-Edge-RISC-V)[Cutting-Edge-RISC-V](https://www.businesswire.com/news/home/20181206005747/en/RISC-V-SoftCPU-Contest-Winners-Demonstrate-Cutting-Edge-RISC-V)**

To write software for the Opal SoC, you need the following tools. The SDK is available as a single download in the Support Center for Windows and Ubuntu operating systems.

#### Efinity® Software

易灵思® development environment for creating RTL designs targeting Trion® or 钛金系列 FPGAs. The software provides a complete RTL-to-bitstream flow, simple, easy to use GUI interface, and command-line scripting support. Version: 2020.2 or higher

#### RISC-V SDK

**Eclipse MCU**—Open-source Java-based development environment that uses plug-ins to extend and customize its functionality. The GNU MCU Eclipse plug-in lets you develop applications for ARM and RISC-V cores.

Version: 2020-09 (4.17.0) Disk space required: 433 MB (Windows), 433 MB (Linux)

**xPack GNU RISC-V Embedded GCC**—Open-source, prebuilt toolchain from the xPack Project.

Version: 8.3.0-1.1

Disk space required: 1.78 GB (Windows), 1.73 GB (Linux)

**OpenOCD Debugger**—The open-source Open On-Chip Debugger (OpenOCD) software includes configuration files for many debug adapters, chips, and boards. Many versions of OpenOCD are available. The RISC-V flow requires a custom version of OpenOCD that includes the VexRiscv 32-bit RISC-V processor. Version: 20200421

Disk space required: 9.4 MB (Windows), 7.4 MB (Linux)

**GNU MCU Eclipse Windows Build Tool (Windows Only)**—This open-source Windows-specific package helps to manage build projects and includes GNU make.

Version: 2.12-20190422-1053 Disk space required: 3.8 MB

#### Java JRE

Open-source Java 64-bit runtime environment; required for Eclipse. Version: 8 Update 241

**<https://www.java.com/en/download/manual.jsp>** (Java 8 official release) **<https://developers.redhat.com/products/openjdk/download>** (OpenJDK 8 or 11) **<http://jdk.java.net/16/>** (OpenJDK 16)

## <span id="page-4-0"></span>Required Hardware

- Trion® T20 BGA256 Development Board or 钛金系列 Ti60 F225 Development Board
- Micro-USB cable
- Computer or laptop
- (Optional) USB to UART converter module
- (Optional) FTDI chip cable, C232HM-DDHSL-0, if you want to use the OpenOCD debugger and Efinity® Debugger simultaneously

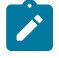

**Note:** Some of the software examples provided with the SoC use a UART terminal to display messages. See **Set Up a [USB-to-UART](#page-36-0) Module (Trion)** on page 37 and **[Connect](#page-35-1) to the UART ()** on page 36 for more information.

## <span id="page-5-0"></span>Install Software and SoC

#### **Contents:**

- **Install the Efinity [Software](#page-5-1)**
- **[Install the RISC-V SDK](#page-5-2)**
- **[Install](#page-6-0) the Java JRE**

## <span id="page-5-1"></span>Install the Efinity® Software

If you have not already done so, download the Efinity® software from the Support Center and install it. For installation instructions, refer to the **Efinity [Software](https://www.efinixinc.com/support/docsdl.php?s=ef&pn=UG-EFN-INSTALL) [Installation User Guide](https://www.efinixinc.com/support/docsdl.php?s=ef&pn=UG-EFN-INSTALL)**.

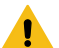

**Warning:** Do not use spaces or non-English characters in the Efinity path.

## <span id="page-5-2"></span>Install the RISC-V SDK

To install the SDK:

- **1.** Download the file **riscv\_sdk\_windows-v<version>.zip** or **riscv\_sdk\_ubuntuv<version>.zip** from the Support Center.
- **2.** Create a directory for the SDK, such as **c:\riscv-sdk** (Windows) or **home/ my\_name/riscv-sdk** (Linux).
- **3.** Unzip the file into the directory you created. The complete SDK is distributed as compressed files. You do not need to run an installer.

#### **Windows directory structure:**

- **SDK Windows** 
	- **eclipse**—Eclipse application.
	- **GNU MCU Eclipse**—Windows build tools.
	- **openocd**—OpenOCD debugger.
	- **riscv-xpack-toolchain\_8.3.0-1.1\_windows**—GCC compiler.
	- **run\_eclipse.bat**—Batch file that sets variables and launches Eclipse.
	- setup.bat—Batch file to set variables for running OpenOCD on the command line to flash the binary.

#### **Ubuntu directory structure:**

- **SDK\_Ubuntu<version>**
	- **eclipse**—Eclipse application.
	- **openocd**—OpenOCD debugger.
	- **riscv-xpack-toolchain\_8.3.0-1.1\_linux**—GCC compiler.
	- **run\_eclipse.sh**—Shell file that sets variables and launches Eclipse.
	- **setup.sh**—Shell file to set variables for running OpenOCD on the command line to flash the binary.

## <span id="page-6-0"></span>Install the Java JRE

To install the JRE:

- **1.** Download the 64-bit version of the JRE or JDK for your operating system from **<https://www.java.com/en/download/manual.jsp>** (Java 8 official release) **<https://developers.redhat.com/products/openjdk/download>** (OpenJDK 8 or 11) **<http://jdk.java.net/16/>** (OpenJDK 16)
- **2.** Follow the installation instructions on the web site to install the JRE.

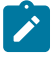

**Note:** You need a 64-bit version of the Java JRE. If you use a 32-bit version, when you try to launch Eclipse you will get an error that Java quit with exit code 13.

## <span id="page-7-0"></span>IP Manager

#### **Contents:**

- **[Customizing](#page-9-0) the Opal SoC**
- **Modify [Bootloader](#page-10-0) On-Chip RAM Size**

Starting with v2020.2, the Opal SoC is delivered with the Efinity® software; you do not need to download and install it separately. You use the IP Manager to configure the Opal SoC and add it to your project.

The Efinity® IP Manager is an interactive wizard that helps you customize and generate 易灵思® IP cores. The IP Manager performs validation checks on the parameters you set to ensure that your selections are valid. When you generate the IP core, you can optionally generate an example design targeting an 易灵思 development board and/or a testbench. This wizard is helpful in situations in which you use several IP cores, multiple instances of an IP core with different parameters, or the same IP core for different projects.

The IP Manager consists of:

- IP Catalog—Provides a catalog of IP cores you can select. Open the IP Catalog using the toolbar button or using **Tools** > **Open IP Catalog**.
- IP Configuration—Wizard to customize IP core parameters, select IP core deliverables, review the IP core settings, and generate the custom variation.
- **IP Editor—Helps you manage IP, add IP, and import IP into your project.**

#### Generating an Opal SoC with the IP Manager

The following steps explain how to customize an IP core with the IP Configuration wizard.

- **1.** Open the IP Catalog.
- **2.** Choose an IP core and click **Next**. The **IP Configuration** wizard opens.
- **3.** Enter the module name in the **Module Name** box.

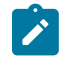

**Note:** You cannot generate the core without a module name.

- **4.** Customize the IP core using the options shown in the wizard. For detailed information on the options, refer to the IP core's user guide or on-line help.
- **5.** (Optional) In the **Deliverables** tab, specify whether to generate an IP core example design targeting an 易灵思® development board and/or testbench. For SoCs, you can also optionally generate embedded software example code. These options are turned on by default.
- **6.** (Optional) In the **Summary** tab, review your selections.
- **7.** Click **Generate** to generate the IP core and other selected deliverables.
- **8.** In the **Review configuration generation** dialog box, click **Generate**. The Console in the **Summary** tab shows the generation status.

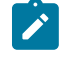

**Note:** You can disable the **Review configuration generation** dialog box by turning off the **Show Confirmation Box** option in the wizard.

**9.** When generation finishes, the wizard displays the **Generation Success** dialog box. Click **OK** to close the wizard.

The wizard adds the IP to your project and displays it under **IP** in the Project pane.

#### Generated RTL Files

The IP Manager generates these files and directories:

- **<module name>\_define.vh**—Contains the customized parameters.
- <module name> tmpl.v—Verilog HDL instantiation template.
- **<module name>\_tmpl.vhd**—VHDL instantiation template.
- **<module name>.v**—IP source code.
- settings.ison-Configuration file.
- **<kit name>\_devkit**—Has generated RTL, example design, and Efinity® project targeting a specific development board.
- **Testbench**—Contains generated RTL and testbench files.

**Note:** Refer to the IP Manager chapter of the Efinity Software User Guide for more information about the Efinity IP Manager.

#### Generated Software Code

If you choose to output embedded software, the IP Manager saves it into the <project>**/embedded\_sw/**<SoC module> directory.

- **bsp**—Board specific package.
- **config**—Has the Eclipse project settings file and OpenOCD debug configuration settings files for Windows.
- **config linux**—Has the Eclipse project settings file and OpenOCD debug configuration settings files for Linux.
- software—Software examples.
- **tool**—Helper scripts.
- **cpu0.yaml**—CPU file for debugging.

#### Instantiating the SoC

The IP Manager creates these template files in the <project>**/ip/**<module name> directory:

- <module name>.v\_tmpl.v is the Verilog HDL module.
- <module name>.v tmpl.vhd is the VHDL component declaration and instantiation template.

To use the IP, copy and paste the code from the template file into your design and update the signal names to instantiate the IP.

**Important:** When you generate the IP, the software automatically adds the module file (<module name>.v) to your project and lists it in the **IP** folder in the Project pane. Do not add the <module name>**.v** file manually (for example, by adding it using the Project Editor); otherwise the Efinity® software will issue errors during compilation.

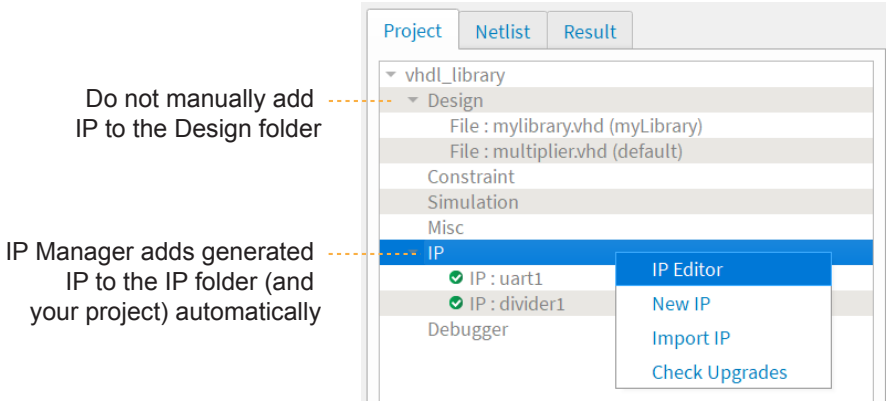

## <span id="page-9-0"></span>Customizing the Opal SoC

The core has parameters so you can customize its function. You set the parameters in the General tab of core IP Configuration window.

#### **Table 1: Opal SoC Parameters**

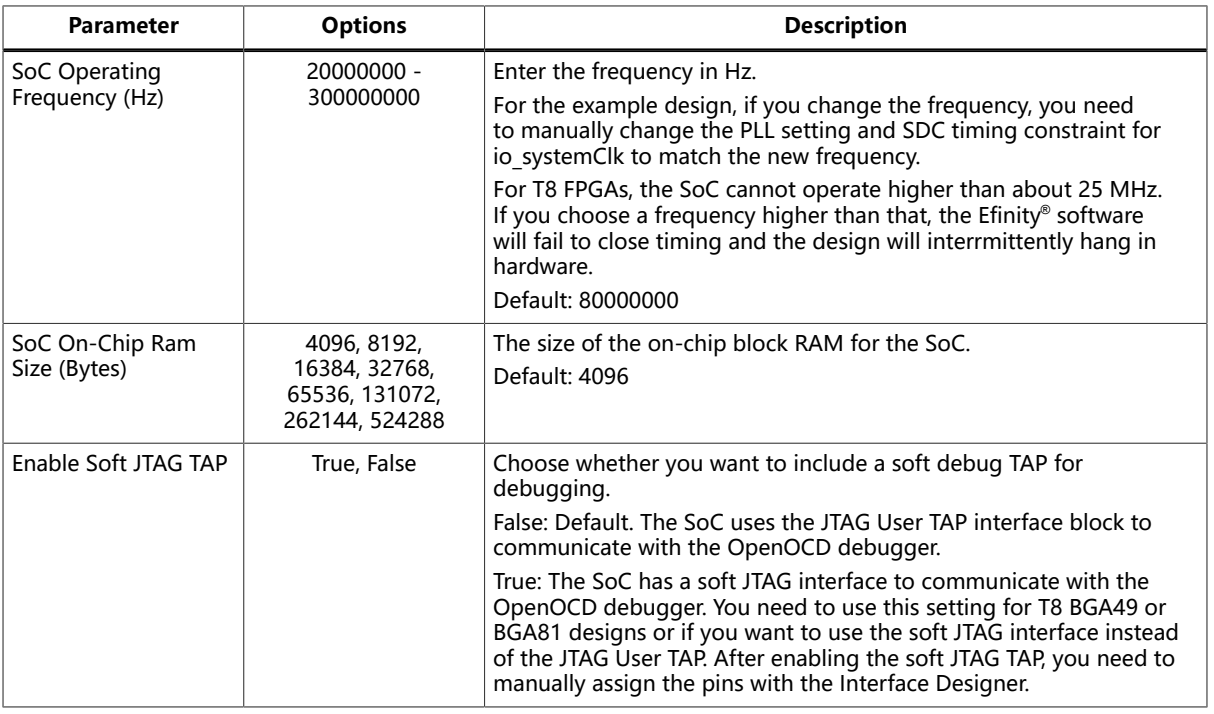

**Important:** When running the SoC at high frequencies, 易灵思 recommends that you use the TIMING\_1 place and route optimization. To set this option:

1. Open the Project Editor.

2. Click the **Place and Route** tab.

3. Double-click the **Value** cell for **--optimization\_level**.

4. Choose **TIMING\_1**.

 $\mathbf{I}$ 

5. Click **OK** and then compile.

## <span id="page-10-0"></span>Modify Bootloader On-Chip RAM Size

When you generate the Opal SoC, the IP Manager creates a pre-built bootloader **.bin** to target the on-chip RAM size you selected. If you want to create a custom bootloader, use the following instructions.

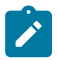

**Note:** You need the embedded software example code to make these changes; if you have not already done so, generate it.

#### Modify the Bootloader Software

First you need to modify the bootloader code:

- **1.** Open the **bootloaderConfig** file in the **embedded\_sw/**<SoC module>**/bsp/ efinix/EfxOpalSoc/app** directory.
- **2.** Change the #define USER SOFTWARE SIZE parameter for the new on-chip RAM size and save.
- **3.** In Eclipse, create a new project from the makefile in the **embedded\_sw/**<SoC module>**/software/standalone/bootloader** directory and compile it.

#### Re-Generate the Memory Initialization Files

Next, you need to re-generate the memory initialization files using the **binGen.py** helper script. You find this script in the <project>**/embedded\_sw/**<SoC module>**/tool** directory. Use the command:

python binGen.py -b bootloader.bin -c opalsoc -t <*TAP*> -s <*RAM size*>

#### where:

- <TAP> is hard or soft, depending on whether you are using the soft JTAG TAP.
- <RAM size> is the on-chip RAM size you want to use.

This command generates the new memory initialization files. Copy these files into the same directory as your project **.xml** file, replacing the existing files.

Compile your design.

## <span id="page-11-0"></span>Program the Board with the Opal RTL Design

#### **Contents:**

- **[About the Example Design](#page-11-1)**
- **[Installing](#page-13-0) USB Drivers**
- **Program the [Development](#page-14-0) Board**

Before working with software code, recommends that you program your board with an RTL design that instantiates the Opal SoC. When you generate the Opal SoC with the IP Manager, you can optionally generate an example Efinity® project and bitstream file to get you started quickly.

## <span id="page-11-1"></span>About the Example Design

This example targets development boards for Trion or FPGAs. You can access the RTL design files in the **<product> devkit** directory. This example software blinks an LED and displays messages on a UART terminal.

The Opal SoC is configured for:

- 80 MHz frequency
- $-4096$  RAM size
- Soft TAP is false

**Figure 2: Example Design Block Diagram**

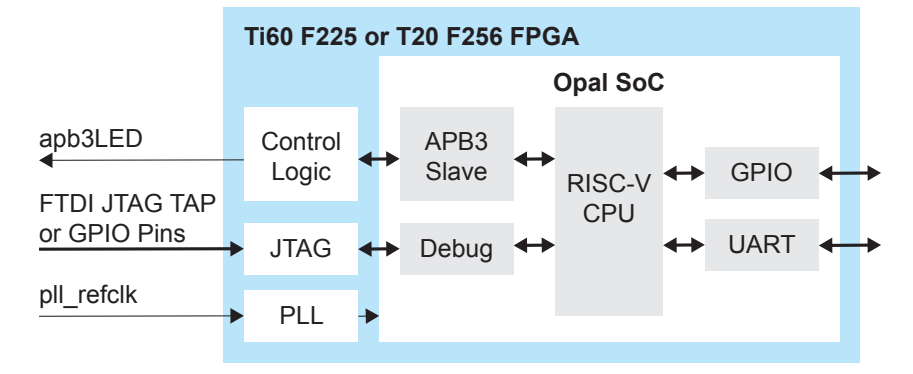

#### **Table 2: Example Design Implementation**

Compiled with --optimization\_level set to TIMING\_1.

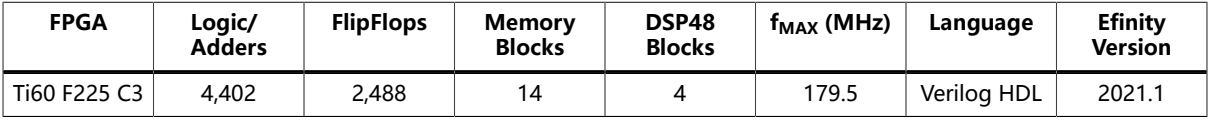

#### **Table 3: Trion Example Design Implementation**

Compiled with --optimization\_level set to TIMING\_1.

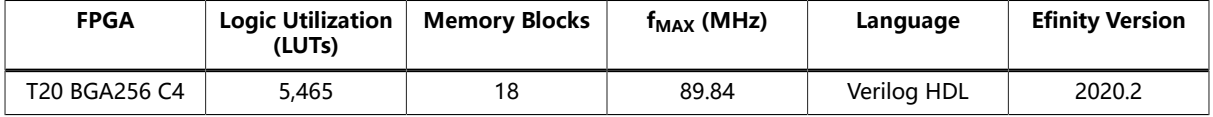

## <span id="page-13-0"></span>Installing USB Drivers

易灵思 development boards have FTDI chips (FT232H, FT2232H, or FT4232H) to communicate with the USB port and other interfaces such as SPI, JTAG, or UART. These chips have separate channels for each interface. If you install a driver for each interface, each interface appears as a unique FTDI device. If you install a composite driver, all of the separate interfaces appear as a single composite device.

- Trion *®* T20 BGA256 Development Kit—Install a composite driver for this board.
- 钛金系列 Ti60 F225 Development Kit—Install separate drivers for interfaces 0 and 1.

When working with OpenOCD on Windows, you need to install the **libusbK** driver as described in the following sections.

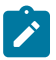

**Note:** If you already installed the **libusb-win32** driver and want to use OpenOCD, uninstall **libusb-win32** and install **libusbK** instead.

#### Installing Drivers on Windows (钛金系列 Ti60 F225 Development Kit)

On Windows, you use software from Zadig to install drivers (**[zadig.akeo.ie](https://zadig.akeo.ie)**). In the Zadig software, the interface names end with (Interface N), where N is the channel number.

To install the interface drivers in Windows:

- **1.** Connect the FTDI USB (J12) on the board to your computer with a USB type-C cable.
- **2.** Download the Zadig software from **[zadig.akeo.ie](https://zadig.akeo.ie)**. (You do not need to install it; simply run the downloaded executable.)
- **3.** Run the Zadig software.

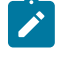

**Note:** To ensure that the USB driver is persistent across user sessions, run the Zadig software as administrator.

- **4.** Choose **Options** > **List All Devices**.
- **5.** Repeat the following steps for each interface. The interface names end with (Interface N), where N is the channel number.
	- Select **libusb-win32** or **libusbK** in the **Driver** drop-down list. (Do **not** choose WinUSB.)
	- Click **Replace Driver**.
- **6.** Close the Zadig software.

**Important: Install drivers for interfaces 0 and 1 only.** You do not need to install drivers for interfaces 2 and 3 because when you connect the 钛金系列 Ti60 F225 Development Board to your computer, Windows automatically installs a driver for them.

#### Installing Drivers on Windows (Trion ® T20 BGA256 Development Kit)

You use the Zadig software to install the driver, but instead of installing for separate interfaces, you install a composite driver.

- **1.** Connect the board to your computer with the appropriate cable and power it up.
- **2.** Download the Zadig software from **[zadig.akeo.ie](https://zadig.akeo.ie)**. (You do not need to install it; simply run the downloaded executable.)
- **3.** Run the Zadig software.

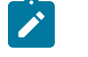

**Note:** To ensure that the USB driver is persistent across user sessions, run the Zadig software as administrator.

- **4.** Choose **Options** > **List All Devices**.
- **5.** Turn off **Options** > **Ignore Hubs or Composite Parents**.
- **6.** Select the Trion ® T20 BGA256 Development Kit.
- **7.** Choose **libusbK** in the **Driver** drop-down list.
- **8.** Click **Replace Driver**.
- **9.** Close the Zadig software.

Installing Drivers on Linux (All Kits)

The following instructions explain how to install a USB driver for Linux operating systems.

- **1.** Disconnect your board from your computer.
- **2.** In a terminal, use these commands:

```
> sudo <installation directory>/bin/install_usb_driver.sh
> sudo udevadm control --reload-rules
```
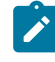

**Note:** If your board was connected to your computer before you executed these commands, you need to disconnect and re-connect it.

## <span id="page-14-0"></span>Program the Development Board

When you generate the Opal SoC in the IP Manager, you can optionally generate an example design targeting an 易灵思 development board. Example designs include a bitstream file, **soc\_opalSoc.hex**, so you can get started quickly without having to compile the design.

**Table 4: Available Example Designs**

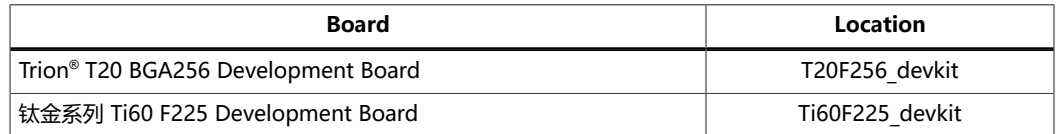

Download the **.hex** file to the board using these steps:

- **1.** Connect the board to your computer using a USB cable.
- **2.** Use the Efinity® Programmer and SPI active programming mode to download the bitstream file to the board.

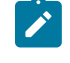

**Note:** Although you can use any programming mode, 易灵思 recommends using SPI active, which programs the design into the flash device on the board. That way, if you power cycle the board the FPGA configures with the SoC design.

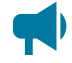

**Learn more:** Instructions on how to use the Efinity software and board documentation **are [available](http://www.efinixinc.com/support) in the [Support](http://www.efinixinc.com/support) Center**.

#### <span id="page-15-0"></span>Chapter 4

## **Simulate**

The Opal SoC has a testbench so you can simulate applications in the ModelSim simulator. The simulation files are located in the **Testbench** directory. To simulate:

- **1.** Open the **run.bat** (Window) or **run.sh** (Linux) file.
- **2.** Change the value of the MyApp variable for the software binary you want to use with the simulation. If you do not specify a binary, the simulation defaults to using the blinkAndEcho binary.

**run.bat**—To change or specify a software binary, uncomment the set MyApp line by removing the :: and then enter the filename:

```
::set "MyApp=blinkAndEcho.bin" :: commented line 
set "MyApp=mySoftware.bin" :: point to user file
```
**run.sh—By** default, MyApp is undefined. Specify a filename for MyApp:

MyApp="mySoftware.bin"

- **3.** (Optional) If you are not using the default, copy the application binary for the software code into the **Testbench** directory.
- **4.** Open a Command Prompt (Windows) or terminal (Linux).
- **5.** Change to the **Testbench** directory.
- **6.** Execute the command ./run.bat or ./run.sh.

The bootloader retrieves data from the SPI flash memory upon boot-up. For simulation, the retrieval time can be long. Therefore, to speed up simulation, the testbench toggles a reset after 10 ms. When simulating your own application, adjust the reset so that it does not occur until the SPI flash device has finished sending your application data to the SoC.

**Note:** By default, the memory initialization files contain a bootloader application that fetches the data size corresponding to the on-chip RAM size you selected in the IP Manager. If you want build a custom bootloader, refer to **Modify [Bootloader](#page-10-0) On-Chip RAM Size** on page 11.

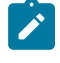

## <span id="page-16-0"></span>Launch Eclipse

#### **Contents:**

● **Set Global [Environment](#page-16-1) Variables**

The RISC-V SDK includes the **run\_eclipse.bat** file (Windows) or **run\_eclipse.sh** file (Linux) that adds executables to your path, sets up envonment variables for the Opal BSP, and launches Eclipse. Always use this executable to launch Eclipse; do not launch Eclipse directly.

When you first start working with the Opal SoC, you need to configure your Eclipse workspace and environment. Setting up a global development environment for your workspace means you can store all of your Opal software code in the same place and you can set global environment variables that apply to all software projects in your workspace.

You should use a unique workspace for your Opal SoC projects. recommends using the **embedded sw/<SoC module>** directory as the workspace directory.

**Note:** With IP Manager, you can generate multiple SoCs with different options. Using the **embedded sw/<SoC module>** directory as your workspace means that you can explore more than one SoC by simply switching workspaces.

Follow these steps to launch Eclipse and set up your workspace:

- **1.** Launch Eclipse using the **run\_eclipse.bat** file (Windows) or **run\_eclipse.sh** file.
- **2.** The launch script prompts you to select your SoC. Type 4 for Opal and press enter.
- **3.** If this is the first time you are running Eclipse, create a new workspace that points to the **embedded\_sw/<SoC module>** directory. Otherwise, choose **File** > **Switch Workspace** > **Other** to choose an existing workspace directory and click **Launch**.

## <span id="page-16-1"></span>Set Global Environment Variables

You need to set two environment variables for OpenOCD. It is simplest to set them as global environment variables for all projects in your workspace. Then, you can adjust them as needed for individual projects.

Choose **Window** > **Preferences** to open the **Preferences** window and perform the following steps.

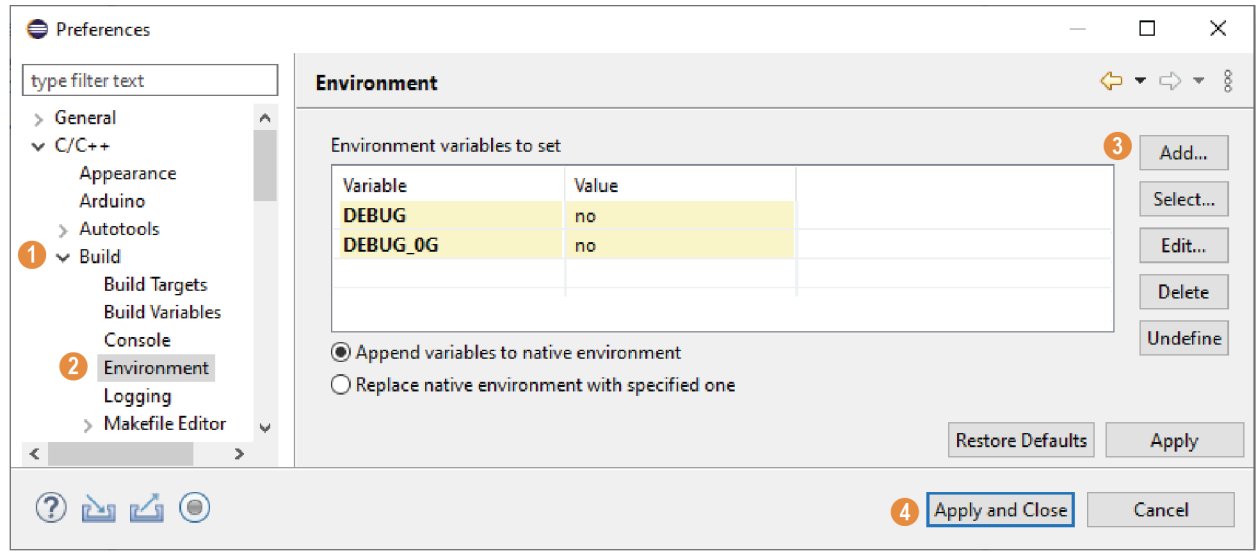

- **1.** In the left navigation menu, expand **C/C++** > **Build**.
- **2.** Click **C/C++** > **Build** > **Environment**.
- **3.** Click **Add** and add the following environment variables:

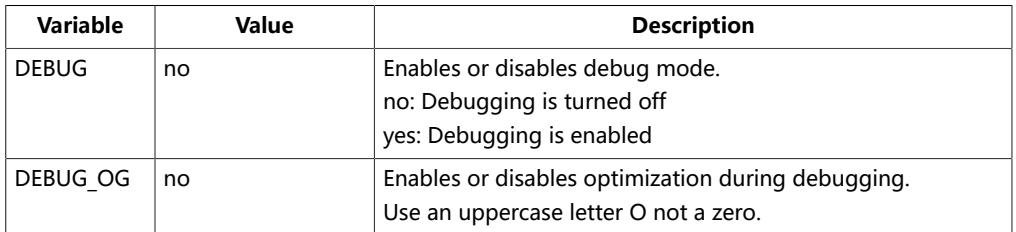

**4.** Click **Apply and Close**.

## <span id="page-18-0"></span>Create and Build a Software Project

#### **Contents:**

- **Create a New [Project](#page-18-1)**
- **Import Project Settings [\(Optional\)](#page-18-2)**
- **[Enable Debugging](#page-19-0)**
- **[Build](#page-20-0)**

After you set up your Eclipse workspace, you are ready to create a new project and build it. These instructions walk you through the process using the **EfxApb3Example** example project from the **software** directory.

## <span id="page-18-1"></span>Create a New Project

In this step you create a new project from the **EfxApb3Example** code example.

- **1.** Launch Eclipse.
- **2.** Select the Opal workspace if it is not open by default.
- **3.** Make sure you are in the C/C++ perspective.

Import the **EfxApb3Example** example:

- **4.** Choose **File** > **New** > **Makefile Project with Existing Code**.
- **5.** Click **Browse** next to **Existing Code Location**.
- **6.** Browse to the **software/standalone/EfxApb3Example** directory and click **Select Folder**.
- **7.** Select **<none>** in the **Toolchain for Indexer Settings** box.
- **8.** Click **Finish**.

## <span id="page-18-2"></span>Import Project Settings (Optional)

provides a C/C++ project settings file that defines the include paths and symbols for the C code. Importing these settings into your project lets you explore and jump through the code easily.

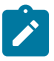

**Note:** You are not required to import the project settings to build. These settings simply make it easier for you to write and debug code.

To import the settings:

- **1.** Choose **File** > **Import** to open the **Import** wizard.
- **2.** Expand **C/C++**.
- **3.** Choose **C/C++** > **C/C++ Project Settings**.
- **4.** Click **Next**.
- **5.** Click **Browse** next to the **Settings file** box.
- **6.** Browse to one of the following files and click **Open**:

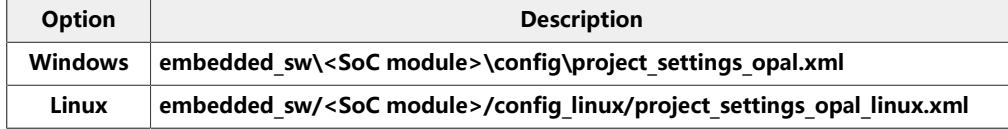

**7.** In the **Select Project** box, select the project name(s) for which you want to import the settings.

#### **8.** Click **Finish**.

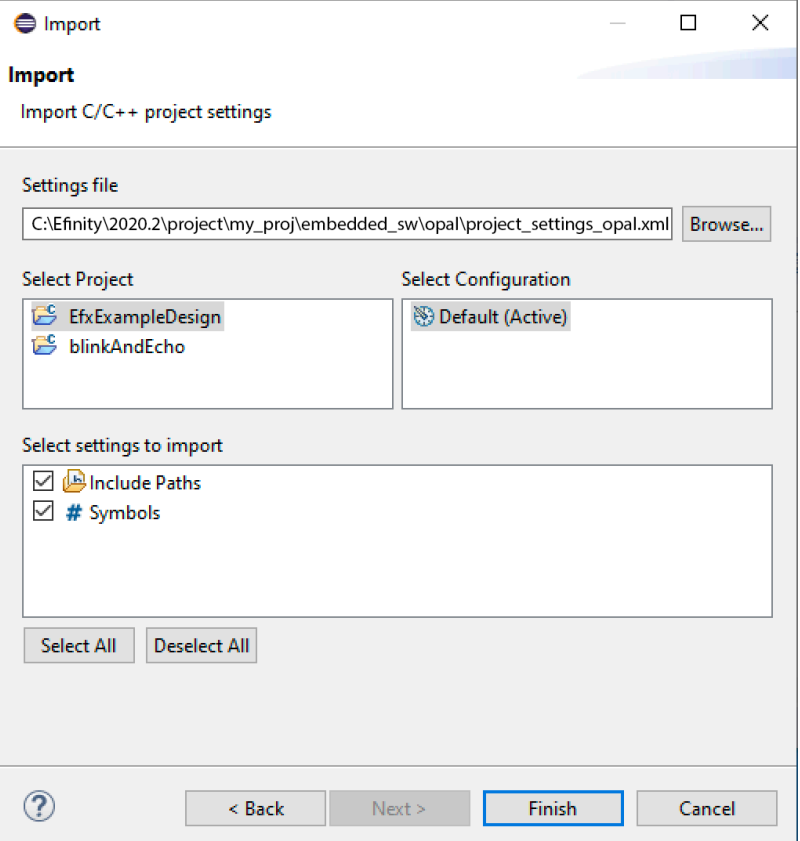

Eclipse creates a new folder in your project named **Includes**, which contains all of the files the project uses.

After you import the settings, clean your project (**Project** > **Clean**) and then build (**Project** > **Build Project**). The build process indexes all of the files so they are linked in your project.

## <span id="page-19-0"></span>Enable Debugging

When you set up your workspace, you defined an environment variable for debugging with a default value of **no**.

- To run the program for normal operation, keep **DEBUG** set to **no**.
- To debug with the OpenOCD debugger, set **DEBUG** to **yes**.

In debug mode, the program suspends operation after loading so that you can set breakpoints or perform debug tasks.

To change the debug settings for your project, right-click the project name **EfxApb3Example** in the Project Explorer and choose **Properties** from the pop-up menu.

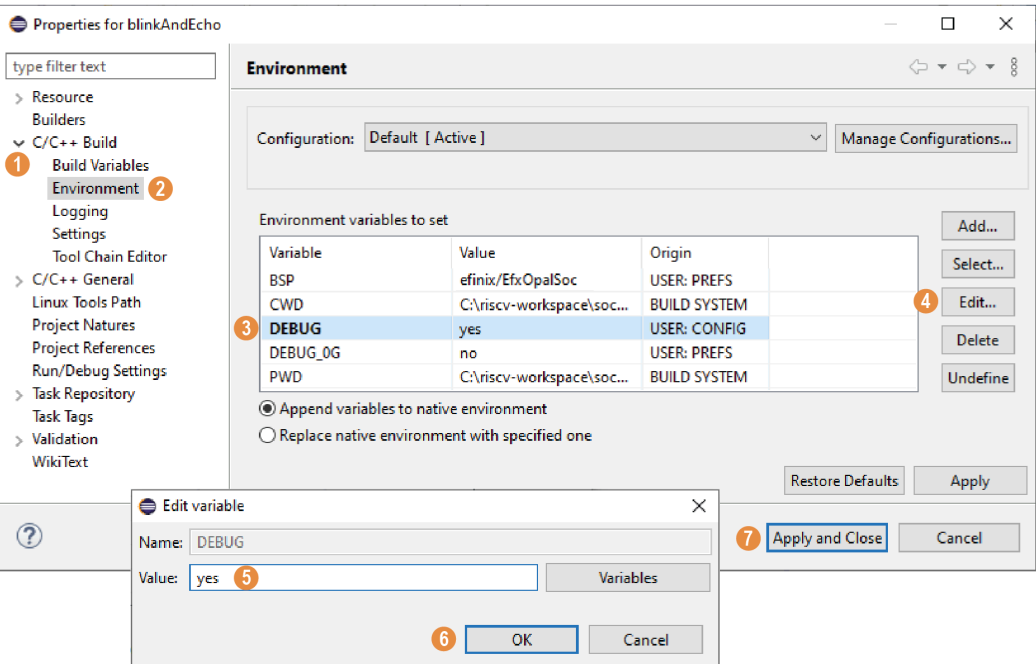

- **1.** Expand **C/C++ Build**.
- **2.** Click **C/C++ Build** > **Environment**.
- **3.** Click the **Debug** variable.
- **4.** Click **Edit**.
- **5.** Change the **Value** to yes.
- **6.** Click **OK**.
- **7.** Click **Apply and Close**.

**Important:** When you change the debug value for a project you previously built, you must clean the project (**Project** > **Clean**) before building again. Otherwise, Eclipse gives a message in the Console that there is Nothing to be done for 'all'

## <span id="page-20-0"></span>Build

Choose **Project** > **Build Project** or click the Build Project toolbar button.

The **makefile** builds the project and generates these files in the **build** directory: **EfxApb3Example.asm**—Assembly language file for the firmware.

- **EfxApb3Example.bin**—Download this file to the flash device on your board using OpenOCD. When you turn the board on, the SoC loads the application into the RISC-V processor and executes it.
- **EfxApb3Example.elf**—Use this file when debugging with the OpenOCD debugger.
- **EfxApb3Example.hex**—Hex file for the firmware. (Do not use it to program the FPGA.)
- **EfxApb3Example.map**—Contains the SoC address map.

## <span id="page-21-0"></span>Debug with the OpenOCD Debugger

#### **Contents:**

- **Import the Debug [Configuration](#page-21-1)**
- **[Debug](#page-22-0)**

With the development board programmed and the software built, you are ready to configure the OpenOCD debugger and perform debugging. These instructions use the **EfxApb3Example** example to explain the steps required.

**Important:** If you want to use the OpenOCD Debugger at the same time as the Efinity® Debugger, you cannot use the same USB connection to the board because they conflict causing one of the applications to crash. Refer to **[Efinity Debugger Crashes when using OpenOCD](#page-43-2)** on page 44 for information on using two USB cables to operate both debuggers simultaneously.

## <span id="page-21-1"></span>Import the Debug Configuration

To simplify the debugging steps, the Opal SoC includes debug configurations that you import. There are several configuration files, depending on what functionality you want to use.

#### **Table 5: Debug Configurations**

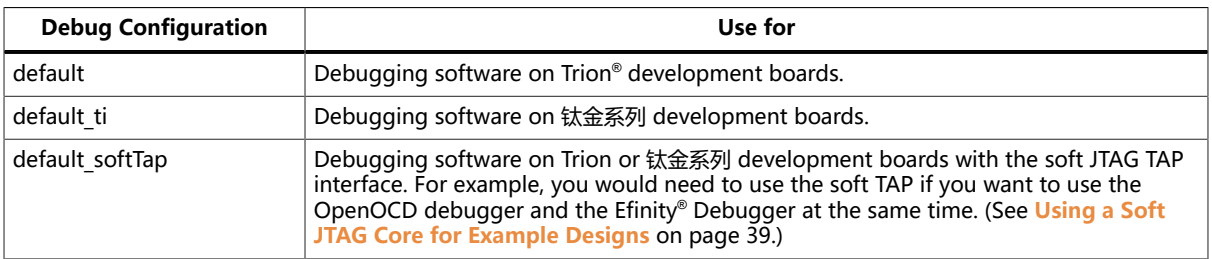

To import a debug configuration and use it to launch a debug session:

- **1.** Connect your board to your computer using a JTAG cable. If you are using an 易灵思 development board, you can use a USB cable instead.
- **2.** Launch Eclipse by running the **run\_eclipse.bat** file (Windows) or **run\_eclipse.sh** (Linux).
- **3.** Select a workspace (if you have not set one as a default).
- **4.** Open the **EfxApb3Example** project or select it under **C/C++ Projects**.
- **5.** Right-click the **EfxApb3Example** project name and choose **Import**.
- **6.** In the Import dialog box, choose **Run/Debug** > **Launch Configurations**.
- **7.** Click **Next**. The Import Launch Configurations dialog box opens.
- **8.** Browse to the following directory and click **OK**:

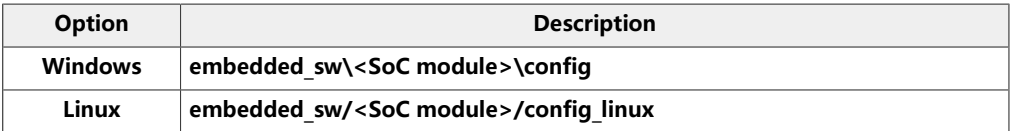

**9.** Check the box next to **config** (Windows) or **config\_linux** (Linux).

#### **10.**Click **Finish**.

**11.**Right-click the **EfxApb3Example** project name and choose **Debug As** > **Debug Configurations**.

#### **12.**Choose **GDB OpenOCD Debugging** > **default** (Trion FPGAs) or **default\_ti** (钛金系列 FPGAs).

**13.**Enter EfxApb3Example in the **Project** box.

**14.**Enter build\EfxApb3Example.elf in the **C/C++ Application** box.

**15.**Windows only: you need to change the path to the **cpu0.yaml** file:

- **a.** Click the **Debugger** tab.
- **b.** In the **Config options** box, change  $\frac{1}{2}$  {workspace loc} to the full path to the **<SoC module>** directory.

**Note:** For the **cpu0.yaml** path, make sure to use **\\** as the directory separator because the first slash escapes the second one. For example, use:

**c:\\Efinity\\2020.2\\project\\<project name>\\embedded\_sw\\<SoC module>\ \cpu0.yaml**

#### **16.**Click **Debug**.

**Note:** If Eclipse prompts you to switch to the Debug Perspective, click **Switch**.

## <span id="page-22-0"></span>Debug

After you click **Debug** in the Debug Configuration window, the OpenOCD server starts, connects to the target, starts the gdb client, downloads the application, and starts the debugging session. Messages and a list of VexRiscv registers display in the **Console**. The **main.c** file opens so you can debug each step.

- **1.** Click the **Resume** button or press F8 to resume code operation. All of the LEDs on the board blink continuously in unison.
- **2.** Click **Step Over** (F6) to do a single step over one source instruction.
- **3.** Click **Step Into** (F5) to do a single step into the next function called.
- **4.** Click **Step Return** (F7) to do a single step out of the current function.
- **5.** Double-click in the bar to the left of the source code to set a breakpoint. Double-click a breakpoint to remove it.
- **6.** Click the **Registers** tab to inspect the processor's registers.
- **7.** Click the **Memory** tab to inspect the memory contents.
- **8.** Click the **Suspend** button to stop the code operation.
- **9.** When you finish debugging, click **Terminate** to disconnect the OpenOCD debugger.

The EfxApb3Example example blinks the LEDs and prints messages on a UART terminal. Refer to **Using a UART [Module](#page-35-0)** on page 36 for steps on setting it up.

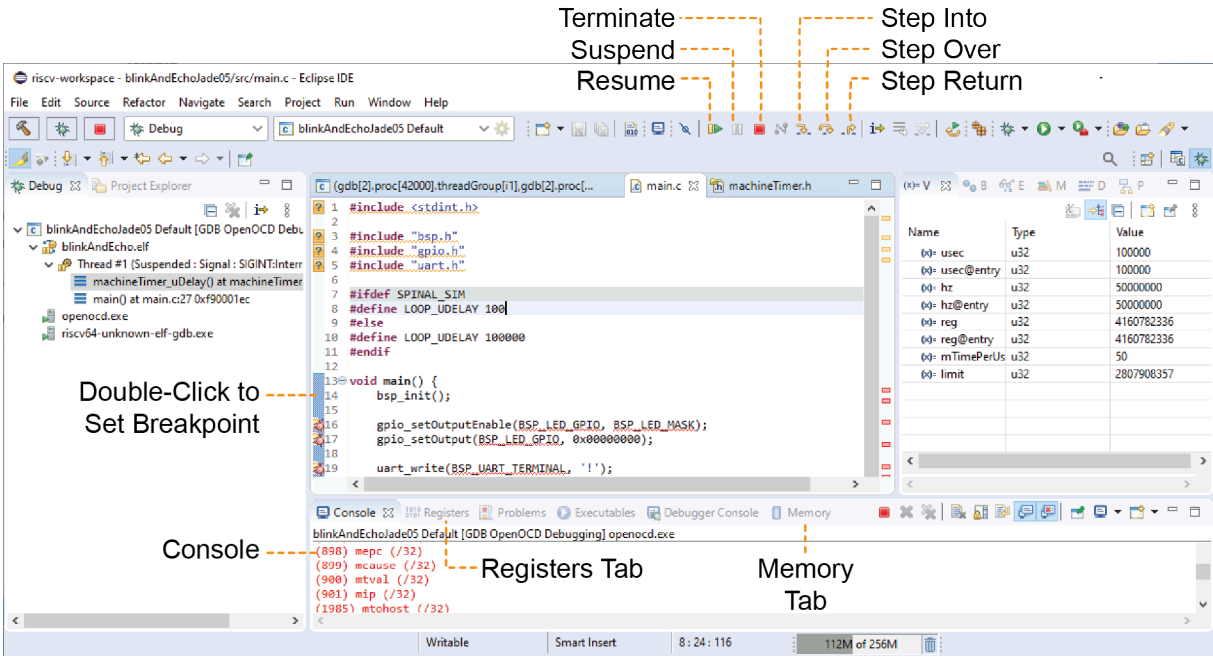

#### **Figure 3: Perform Debugging**

**Learn more:** For more information on debugging with Eclipse, refer to **Running and [debugging](https://help.eclipse.org/2020-03/index.jsp?topic=%2Forg.eclipse.cdt.doc.user%2Ftasks%2Fcdt_t_debug_prog.htm) projects** in the Eclipse documentation.

## <span id="page-24-0"></span>Create Your Own RTL Design

#### **Contents:**

- **Target [another](#page-24-1) FPGA**
- **Update the FTDI Driver for [another](#page-24-2) 易灵思 Board**
- **[Target](#page-25-0) Your Own Board**
- **Create a Custom APB3 [Peripheral](#page-26-0)**
- **Remove Unused [Peripherals](#page-26-1) from the RTL Design**

After you have explored the Opal SoC using the included example Efinity® project, you can use these tips to modify the design for your own use.

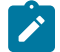

**Note:** recommends that you use the provided example design project as a starting point instead of creating a new project.

## <span id="page-24-1"></span>Target another FPGA

To change the design to target a different FPGA:

- **1.** Edit the project to change the FPGA, package, and speed grade.
- **2.** Update the interface design.
	- **a.** Open the Interface Designer. The software prompts you that a device change was detected. Click **Update Design**. The Interface Designer opens and shows invalid assignments in the Message Viewer.
	- **b.** Open the Resource Assigner.
	- **c.** Click the instance name in the Message Viewer. The software jumps to that assignment in the Resource Assigner. Pick a new resource and press enter.
	- **d.** Continue re-assigning pins until all assignments are valid.
	- **e.** Generate a constraint file and close the Interface Designer.
- **3.** Compile your modified design.

## <span id="page-24-2"></span>Update the FTDI Driver for another 易灵思 Board

The Opal SoC BSP includes FTDI configuration files that specify the FTDI device VID and PID and board description for 易灵思 development boards. You can update the driver(s) to point to a different 易灵思 development board.

**Table 6: Provided FTDI Configuration Files**

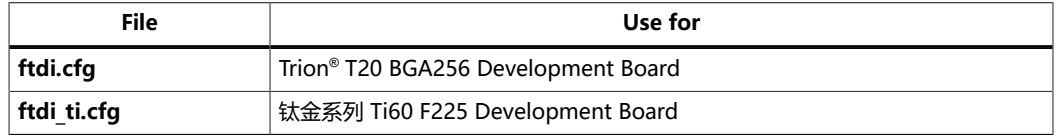

To target a different 易灵思 development board, follow these steps with the development board attached to the computer:

**1.** Open the Efinity® Programmer.

- **2.** Click the **Refresh USB Targets** button to display the board name in the **USB Target** drop-down list.
- **3.** Make note of the board name.
- **4.** In a text editor, open the **ftdi.cfg** or **ftdi ti.cfg** file in the **embedded sw/<SoC module>/bsp/efinix/EfxOpalSoC/openocd** directory.
- **5.** Change the ftdi\_device\_desc setting to match the board name. For example, use this code to change the name from Trion T20 Development Board to Trion T20 MIPI Development Board:

```
interface ftdi
 ftdi_device_desc "Trion T20 MIPI Development Board"
 #ftdi_device_desc "Trion T20 Development Board"
 ftdi_vid_pid 0x0403 0x6010
```
- **6.** Save the file.
- **7.** Debug as usual in OpenOCD.

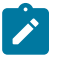

**Note:** All 易灵思 development boards have the same VID and PID; therefore, you only need to change the board description.

## <span id="page-25-0"></span>Target Your Own Board

When using an 易灵思 development board, the FTDI chip on the board bridges between the board's USB connector and the JTAG signals on the FPGA. As described in **Update the FTDI Driver for [another](#page-24-2) 易灵思 Board** on page 25, the BSP has configuration files for the FTDI chip.

Additionally, the Opal SoC also includes a configuration file for the FTDI C232HM-DDHSL-0 JTAG cable, which bridges between your computer's USB connector and the JTAG signals on the FPGA.

**Note:** Refer to **[Connect](#page-40-0) the FTDI Cable** on page 41 for instructions on using the cable.

Generally, when debugging your own board you use a JTAG cable to connect your computer and the board. Therefore, you need to use the OpenOCD driver for that cable when debugging. OpenOCD includes a number of configuration files for standard hardware products. These files are located in the following directory:

#### **openocd/build-win64/share/openocd/scripts/interface** (Windows)

#### **openocd/build-x86\_64/share/openocd/scripts/interface** (Linux)

You can also write your own configuration file if desired.

Follow these instructions when debugging with your own board:

- **1.** Connect your JTAG cable to the board and to your computer.
- **2.** Copy the OpenOCD configuration file for your cable to the **bsp/efinix/ EfxOpalSoc/openocd** directory.
- **3.** Follow the instructions for debugging, except target your configuration file instead of the **ftdi.cfg** (Trion) or **ftdi\_ti.cfg** (钛金系列) file.

-f <*path*>/bsp/efinix/EfxOpalSoc/openocd/<*my cable*>.cfg

## <span id="page-26-0"></span>Create a Custom APB3 Peripheral

When you generate an example design for the Opal SoC, the IP Manager creates an APB3 peripheral and software code that you can use as a template to create your own peripheral. This simple example shows how to implement an APB3 slave wrapper.

- Refer to **apb3\_slave.v** in the **<product>\_devkit** directory for the RTL design.
- Refer to **main.c** in the **embedded\_sw/<SoC module>/software/standalone/ EfxApb3Example/src** directory for the C code.

## <span id="page-26-1"></span>Remove Unused Peripherals from the RTL Design

The Opal SoC includes a variety of peripherals. if you do not want to use a peripheral, simply remove the signal name from within the parentheses () in the OpalSoc OpalSoc\_inst definition in the top-level Verilog HDL file. For example, the SoC instantiation has these signals:

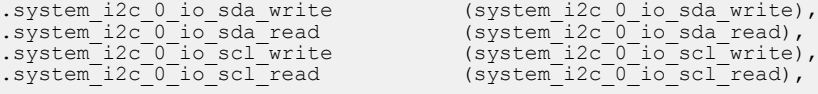

To disable  $I^2C$  0, remove the signal name in () as shown below:

.system\_i2c\_0\_io\_sda\_write (), .system\_i2c\_0\_io\_sda\_read (), .system\_i2c\_0\_io\_scl\_write (), .system\_i2c\_0\_io\_scl\_read (),

## <span id="page-27-0"></span>Create Your Own Software

#### **Contents:**

- **Deploying an [Application](#page-27-1) Binary**
- **About the Board Specific [Package](#page-29-0)**
- **[Address](#page-30-0) Map**
- **Example [Software](#page-31-0)**

Now that you have explored the methodology for designing with the Opal SoC, you can develop your own software applications.

**Note:** The Opal SoC does not currently support floating point calculations, such as sine and cosine.

## <span id="page-27-1"></span>Deploying an Application Binary

During normal operation, the user binary application file (**.bin**) is stored in a SPI flash device. When the FPGA powers up, the Opal SoC copies your binary application file from the SPI flash device to the on-chip memory, and then begins execution.

For debugging, you can load the user binary (**.elf**) directly into the Opal SoC using the OpenOCD Debugger. After loading, the binary executes immediately.

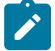

**Note:** The settings in the linker prevent user access to the on-chip RAM address. This setting allows the embedded bootloader to work properly during a system reset after the user binary is executed but the FPGA is not reconfigured.

### <span id="page-27-2"></span>Boot from a Flash Device

When the FPGA boots up, the Opal SoC copies your binary application file from a SPI flash device to the on-chip memory, and then begins execution. The SPI flash binary address starts at 0x0038\_0000.

For the Xyloni Development Board, the address starts at 0x000E\_0000.

To boot from a SPI flash device:

- **1.** Power up your board. The FPGA loads the configuration image from the onboard flash device.
- **2.** When configuration completes, the bootloader begins cloning a 4 KByte user binary file from the flash device at physical address 0x0038\_0000 to the onchip memory.

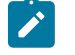

**Note:** It takes ~10 ms to clone a 4 KByte user binary (this is the default size).

**3.** The Opal SoC executes the user binary.

### <span id="page-28-0"></span>Boot from the OpenOCD Debugger

To boot from the OpenOCD debugger:

- **1.** Power up your board. The FPGA loads the configuration image from the onboard flash device.
- **2.** Launch Eclipse and set up the debug environment for your project.
- **3.** When you click **Debug**, the debugger sends a soft reset to the SoC, and then writes the user binary file to logical address 0xF900\_0000, which is the starting address of the on-chip memory.
- **4.** The Opal SoC jumps to logical address 0xF900\_0000 to execute the user binary.
- **5.** The user binary is suspended on boot up. Click the Resume button to start the program.

**Note:** Refer to **[Debug with the OpenOCD Debugger](#page-21-0)** on page 22 for complete instructions on debugging.

#### <span id="page-28-1"></span>Copy a User Binary to the Flash Device

To boot from a flash device, you need to copy the binary to the device. These instructions decribe how to use a command prompt or shell to flash the user binary file. You use two command prompts or shells:

- The first terminal opens an OpenOCD connection to the SoC.
- The second connects to the first terminal to write to the flash.

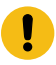

**Important:** If you are using the OpenOCD debugger in Eclipse, terminate any debug processes before attempting to flash the memory.

#### Set Up Terminal 1

- **1.** Open a Windows command prompt or Linux shell.
- **2.** Change to **SDK\_Windows** or **SDK\_Ubuntu**.
- **3.** Execute the **setup.bat** (Windows) or **setup.sh** (Linux) script.
- **4.** Change to the directory that has the **cpu0.yaml** file.
- **5.** Type the following commands to set up the OpenOCD server: Windows (Trion):

```
openocd.exe -f bsp\efinix\EfxOpalSoc\openocd\ftdi.cfg 
 -c "set CPU0_YAML cpu0.yaml" 
 -f bsp\efinix\EfxOpalSoc\openocd\flash.cfg
```
Windows (钛金系列):

```
openocd.exe -f bsp\efinix\EfxOpalSoc\openocd\ftdi_ti.cfg 
 -c "set CPU0_YAML cpu0.yaml" 
 -f bsp\efinix\EfxOpalSoc\openocd\flash_ti.cfg
```
Linux (Trion):

```
openocd -f bsp/efinix/EfxOpalSoc/openocd/ftdi.cfg 
      "set CPU0 YAML cpu0.yaml"
    -f bsp/efinix/EfxOpalSoc/openocd/flash.cfg
```
Linux (钛金系列):

```
openocd -f bsp/efinix/EfxOpalSoc/openocd/ftdi_ti.cfg 
 -c "set CPU0_YAML cpu0.yaml" 
 -f bsp/efinix/EfxOpalSoc/openocd/flash_ti.cfg
```
The OpenOCD server connects and begins listening on port 4444.

#### Set Up Terminal 2

- **1.** Open a second command prompt or shell.
- **2.** Enable telnet if it is not turned on. **Turn on telnet [\(Windows\)](#page-37-1)**
- **3.** Open a telnet local host on port 4444 with the command telnet localhost 4444.
- **4.** In the OpenOCD shell or command prompt, use the following command to flash the user binary file for the Trion ® T20 BGA256 Development Board:

flash write\_image erase unlock <*path*>/<*filename*>.bin 0x380000

Where <path> is the full, absolute path to the .bin file.

**Note:** For Windows, use \\ as the directory separators.

#### Close Terminals

When you finish:

- **•** Type  $ext{exit}$  in terminal 2 to close the telnet session.<br>• Type Ctrl+C in terminal 1 to close the OpenOCD se
- Type Ctrl+C in terminal 1 to close the OpenOCD session.

**Important:** OpenOCD cannot be running in Eclipse when you are using it in a terminal. If you try to run both at the same time, the application will crash or hang. Always close the terminals when you are done flashing the binary.

Reset the FPGA

Press the reset button (SW1) on the development board.

## <span id="page-29-0"></span>About the Board Specific Package

The board specific package (BSP) defines the address map and aligns with the Opal SoC hardware address map. The BSP files are located in the **bsp/ efinix/EfxOpalSoC** subdirectory.

#### **Table 7: BSP Files**

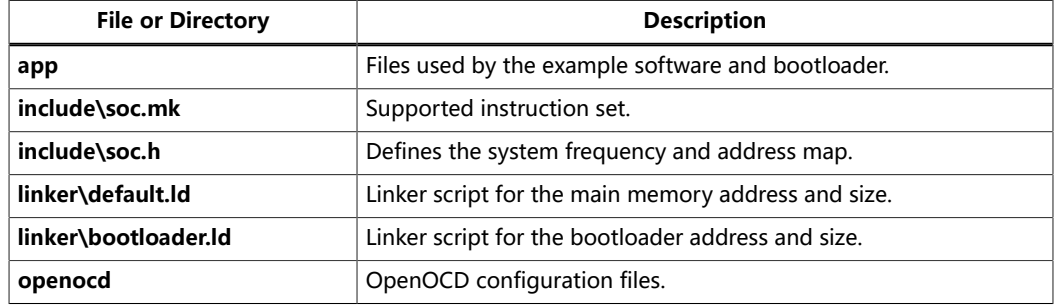

www.elitestek.com 30

## <span id="page-30-0"></span>Address Map

 $\mathcal{L}$ 

**Note:** Because the address range might be updated, recommends that you always refer to the parameter name when referencing an address in firmware, not by the actual address. The parameter names and address mappings are defined in **soc.h**.

#### **Table 8: Default Address Map, Interrupt ID, and Cached Channels**

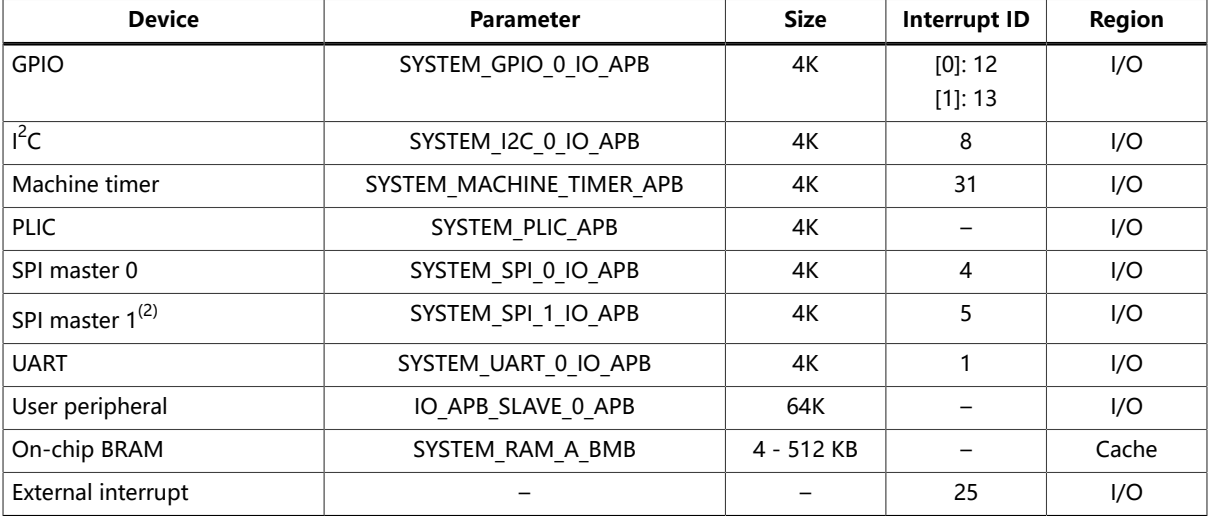

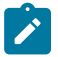

Note: The RISC-V GCC compiler does not support user address spaces starting at 0x0000 0000.

<span id="page-30-1"></span><sup>(2)</sup> The open-source Opal SoC available on Github has 2 SPI masters. Other variations only have 1.

## <span id="page-31-0"></span>Example Software

To help you get started writing software for the Opal, provides a variety of example software code that performs functions such as communicating through the UART, controlling GPIO interrupts, performing Dhrystone benchmarking, etc. Each example includes a **makefile** and **src** directory that contains the source code.

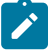

**Note:** Many of these examples display messages on a UART. Refer to the following topics for information on attaching a UART module and connecting to it in a terminal: **Learn how to attach a UART [module.](#page-36-0)**

**Learn how to open an Eclipse [terminal](#page-37-0) and connect to the UART module.**

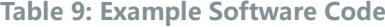

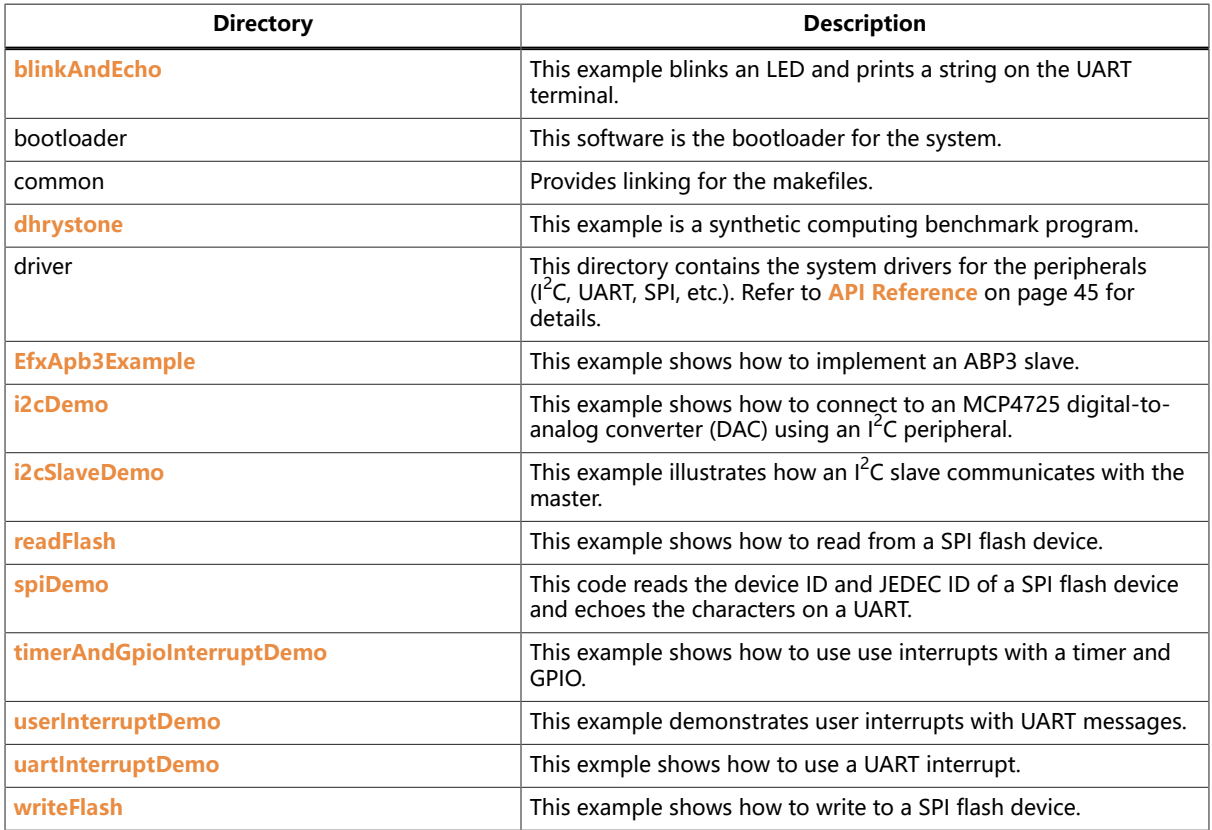

#### <span id="page-32-0"></span>blinkAndEcho Example

The blink and echo example (**blinkAndEcho** directory) is a simple example that shows how to use a register pointer to output data for the GPIO and UART. The design blinks LEDs blinks LEDs D3 through D8 on the Trion ® T20 BGA256 Development Board. When you type a character, it echoes it on a UART terminal.

#### <span id="page-32-1"></span>dhrystone Example

The Dhrystone example (**dhrystone** directory) is a classic benchmark for testing CPU performance. When you run this application, it performs dhrystone benchmark testing and displays messages and results on a UART terminal.

The following code shows example results:

```
Dhrystone Benchmark, Version C, Version 2.2 
 Program compiled without 'register' attribute
   Using time(), HZ=12000000
 Trying 500 runs through Dhrystone:
 Final values of the variables used in the benchmark:
   Int_Glob: 5
  sho\overline{u}ld be:
  Bool_Glob: 1<br>should be: 1
  should be:
....
  Enum_Loc:<br>should be:
 should be: 1
 Str_1_Loc: DHRYSTONE PROGRAM, 1'ST STRING
 should be: DHRYSTONE PROGRAM, 1'ST STRING
 Str_2_Loc: DHRYSTONE PROGRAM, 2'ND STRING
 should be: DHRYSTONE PROGRAM, 2'ND STRING
  Microseconds for one run through Dhrystone: 40<br>Dhrystones per Second: 24472
  Dhrystones per Second:
 User_Time : 245176
Number_Of_Runs : 500
  HZ : 12000000
  DMIPS per Mhz: 1.16
```
### <span id="page-32-2"></span>EfxApb3Example

This simple software design illustrates how to use an APB3 slave peripheral.

When you run the application, it blinks LEDs D3 - D8 and D10 alternately with D9 and displays the message Opal Soc: Example Design ! on the UART terminal. When you stop the application the LEDs stop blinking and D9 turns on.

#### <span id="page-32-3"></span>i2cDemo Example

The I<sup>2</sup> C interrupt example (**i2cDemo** directory) provides example code for an I<sup>2</sup>C master writing data to and reading data from an off-chip MCP4725 device with interrupt. The Microchip MCP4725 device is a single channel, 12-bit, voltage output digital-to-analog converter (DAC) with an I<sup>2</sup>C interface.

The MCP4725 device is available on breakout boards from vendors such as Adafruit and SparkFun. You can connect the breakout board's SDA and SCL pins to a development board.

Trion ® T20 BGA256 Development Board:

- SCL—GPIOL 25, which is labeled as 25 on header H4
- SDA—GPIOL 29, which is labeled as 29 on header H4

钛金系列 Ti60 F225 Development Board:

- SCL-GPIOR\_25
- SDA-GPIOR 27

The code assumes that the  $I^2C$  block is the only master on the bus, and it sends frames in blocks. When you run it, the application connects to the MCP4725

device and increases the DAC value. It also prints the message Start on a UART terminal.

In this example:

- $\bullet$  void trap() traps entries on exceptions and interrupt events
- void externalInterrupt () triggers an interrupt event

#### <span id="page-33-0"></span>i2cSlaveDemo Design

This example illustrates how an  $I^2C$  slave communicates with the master. It uses a 16-bit address and 16-bit data register for read and write. The slave is ready to access the master after the Init Done message displays on the UART.

#### <span id="page-33-1"></span>readFlash Example

The read flash example (**readFlash** directory) shows how to read data from the SPI flash device on the development board. The software reads 124K of data starting at address 0x380000, which is the default location of the user binary in the flash device. The application displays messages on a UART terminal:

```
Read Flash Start
Addr 00380000 : =FF
Addr 00380001 : =FF
Addr 00380002 : =FF
...
Addr 0039EFFE : =FF
Addr 0039EFFF : =FF
Read Flash End
```
#### <span id="page-33-2"></span>spiDemo Example

The SPI example (**spiDemo** directory) provides example code for reading the device ID and JEDEC ID of the SPI flash device on the development board.

- The default base address map of the SPI flash master is 0xF801 4000.
- The default SCK frequency is half of the SoC system clock frequency.
- The default base address of the UART is 0xF801\_0000 with a default baud rate of 115200.

The application displays the results on a UART terminal. It continues to print to the terminal until you suspend or stop the application.

```
Hello world
Device ID : 17
CMD 0x9F : EF4018
CMD 0x9F : EF4018
...
```
#### <span id="page-33-3"></span>timerAndGpioInterruptDemo Example

The GPIO interrupt example (**timerAndGpioInterruptDemo** directory) provides example code for implementing a rising edge interrupt trigger with a GPIO pin. When an interrupt occurs, a UART terminal displays Hello world and then the timer interval. It continues to print the timer interval until you suspend or stop the application.

```
Hello world
BSP_MACHINE_TIMER 0
BSP_MACHINE_TIMER 1
...
```
#### In this example:

- void trap() traps entries on exceptions and interrupt events
- void externalInterrupt () triggers a GPIO interrupt event

#### <span id="page-34-0"></span>UartInterruptDemo Example

The UartInterruptDemo example shows how to use a UART interrupt to indicate taslk completion when sending or receiving data over a UART. The UART can trigger a interrupt when data is available in the UART receiver FIFO or when the UART transmitter FIFO is empty. In this example, when you type a character in a UART terminal, the data goes to the UART receiver and fills up FIFO buffer. This action interrupts the processor and forces the processor to execute an interrupt/ priority routine that allows the UART to read from the buffer and send a message back to the terminal.

The application displays messages on a UART terminal:

RX FIFO not empty interrupt RX FIFO not empty interrupt RX FIFO not empty interrupt

#### <span id="page-34-1"></span>userInterruptDemo Example

The user interrupt example (**userInterruptDemo** directory) uses one bit from an APB3 slave peripheral as an interrupt signal to RISC-V processor. The main routine sets up an interrupt routine, then triggers an interrupt signal to the user interrupt port by programming bit 2 on the ABP3 slave to high.

When the RISC-V processor receives the interrupt signal, program execution jumps from the main routine to the interrupt (or priority) routine. The interrupt routine sets bit 2 low so the processor can leave the interrupt routine.

The application displays the messages on a UART terminal:

User Interrupt Demo, waiting for user interrupt... Entered User Interrupt Routine Turn off Interrupt Signal Leaving User Interrupt Routine

#### <span id="page-34-2"></span>writeFlash Example

The read flash example (**writeFlash** directory) shows how to write data to the SPI flash device on the development board. The software writes data starting at address 0x380000, which is the default location of the user binary in the flash device. The application displays address and data messages on a UART terminal:

Write Flash Start WR Addr 00380000 : =00 WR Addr 00380001 : =01 WR Addr 00380002 : =02 ... WR Addr 003800FD : =FD WR Addr 003800FE : =FE WR Addr 003800FF : =FF Write Flash End

## <span id="page-35-0"></span>Using a UART Module

#### **Contents:**

- **[Connect](#page-35-1) to the UART ()**
- **Set Up a [USB-to-UART](#page-36-0) Module (Trion)**
- **Open a [Terminal](#page-37-0)**
- **Enable Telnet on [Windows](#page-37-1)**

## <span id="page-35-1"></span>Connect to the UART ()

A number of the software examples display messages on a UART terminal. The 钛金系列 Ti60 F225 Development Board has a USB-to-UART converter connected to the Ti60's GPIOL\_01 and GPIOL\_02 pins. To use the UART, simply connect a USB cable to the FTDI USB connector on the 钛金系列 Ti60 F225 Development Board and to your computer.

**Note:** The board has an FTDI chip to bridge communication from the USB connector. FTDI interface 2 communicates with the on-board UART. You do not need to install a driver for this interface because when you connect the 钛金系列 Ti60 F225 Development Board to your computer, Windows automatically installs a driver for it.

Finding the COM Port (Windows)

- **1.** Type Device Manager in the Windows search box.
- **2.** Expand **Ports (COM & LPT)** to find out which COM port Windows assigned to the UART module. You should see 4 devices listed as USB Serial Port (COMn) where n is the assigned port number. Note the COM number for the third device; that is the UART.

#### Finding the COM Port (Linux)

#### In a terminal, type the command:

ls /dev/ttyUSB\*

The terminal displays a list of attached devices.

/dev/ttyUSB0 /dev/ttyUSB1 /dev/ttyUSB2 /dev/ttyUSB3

The UART is /dev/ttyUSB2.

## <span id="page-36-0"></span>Set Up a USB-to-UART Module (Trion)

A number of the software examples display messages on a UART terminal. The Trion ® T20 BGA256 Development Board does not have a USB-to-UART converter, therefore, you need to use a separate USB-to-UART converter module. A number of modules are available from various vendors; any USB-to-UART module should work.

#### Connect to the Trion ® T20 BGA256 Development Board

**Figure 4: Connect the UART Module to I/O Header H4 (T20 BGA256 Board)**

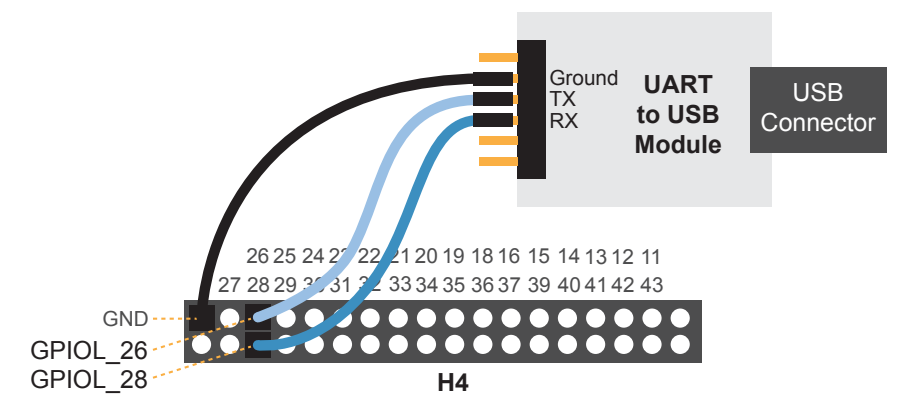

- **1.** Connect the UART's RX, TX, and ground pins to the Trion ® T20 BGA256 Development Board using:
	- RX—GPIOL 28, which is labeled as 28 on header H4
	- TX-GPIOL 26, which is labeled as 26 on header H4
	- Ground-Ground, connect to one of the GND pins on header H4
- **2.** Plug the UART module into a USB port on your computer. The driver should install automatically if needed.

#### Finding the COM Port (Windows)

- **1.** Type Device Manager in the Windows search box.
- **2.** Expand **Ports (COM & LPT)** to find out which COM port Windows assigned to the UART module; it is listed as USB Serial Port (COMn) where n is the assigned port number. Note the COM number.

#### Finding the COM Port (Linux)

In a terminal, type the command:

dmesg | grep ttyUSB

The terminal displays a series of messages about the attached devices.

usb <*number*>: <*adapter*> now attached to ttyUSB<*number*>

There are many USB-to-UART converter modules on the market. Some use an FTDI chip which displays a message similar to:

usb 3-3: FTDI USB Serial Device converter now attached to ttyUSB0

However, the Trion ® T20 BGA256 Development Board also has an FTDI chip and gives the same message. So if you have both the UART module and the board attached at the same time, you may receive three messages similar to:

usb 3-3: FTDI USB Serial Device converter now attached to ttyUSB0 usb 3-2: FTDI USB Serial Device converter now attached to ttyUSB1 usb 3-2: FTDI USB Serial Device converter now attached to ttyUSB2 In this case the second 2 lines (marked by  $usp$   $3-2$ ) are the development board and the first line ( $\text{usp } 3-3$ ) is the UART module.

## <span id="page-37-0"></span>Open a Terminal

You can use any terminal program, such as Putty, termite, or the built-in Eclipse terminal, to connect to the UART. These instructions explain how to use the Eclipse terminal; the others are similar.

**1.** In Eclipse, choose **Window** > **Show View** > **Terminal**. The Terminal tab opens.

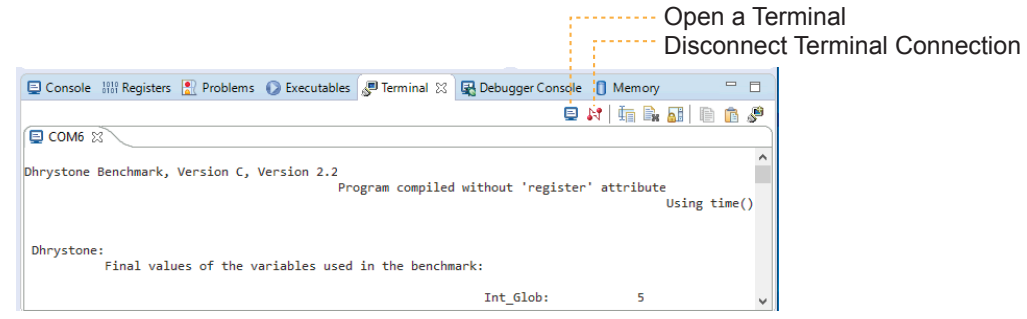

- **2.** Click the Open a Terminal button.
- **3.** In the **Launch Terminal** dialog box, enter these settings:

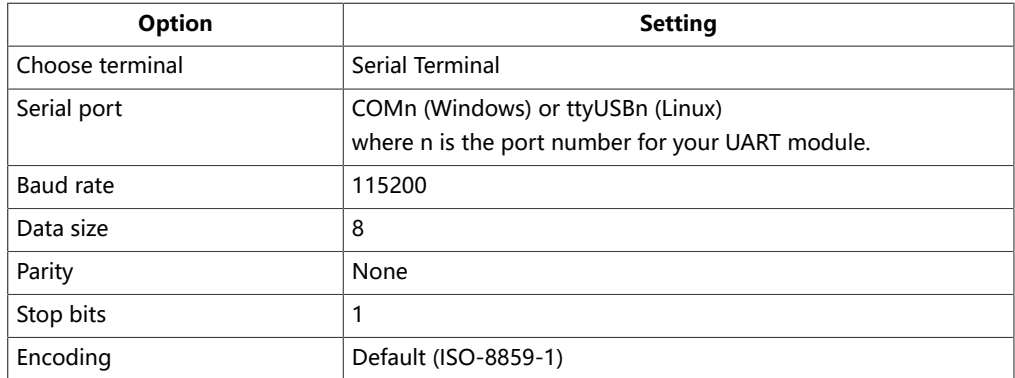

- **4.** Click **OK**. The terminal opens a connection to the UART.
- **5.** Run your application. Messages are printed in the terminal.
- **6.** When you are finished using the application, click the Disconnect Terminal Connection button.

## <span id="page-37-1"></span>Enable Telnet on Windows

Windows does not have telnet turned on by default. Follow these instructions to enable it:

- **1.** Type telnet in the Windows search box.
- **2.** Click **Turn Windows features on or off (Control panel)**. The **Windows Features** dialog box opens.
- **3.** Scroll down to **Telnet Client** and click the checkbox.
- **4.** Click **OK**. Windows enables telnet.
- **5.** Click **Close**.

## <span id="page-38-0"></span>Using a Soft JTAG Core for Example Designs

#### **Contents:**

- **Enable Soft JTAG Support for the [Example](#page-38-1) Design**
- **Modify the [Interface](#page-38-2) Design**
- **[Connect](#page-40-0) the FTDI Cable**

The Efinity® Debugger uses the hard JTAG TAP interface. Out of the box, the Opal SoC example design also uses the hard JTAG TAP interface for OpenOCD. If you try to use the same USB connection to the development board for both applications at the same time, they will conflict. To solve this problem, you use a soft JTAG block to handle the OpenOCD JTAG communication. With this method, you use an FTDI chip cable to connect the board to your computer (the Efinity® Debugger uses the USB cable).

The simplest way to implement a soft JTAG interface is to use the IP Manager to output an example design that enables the soft JTAG interface.

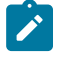

**Note:** recommends you use the C232HM-DDHSL-0 FTDI chip cable rather than a JTAG mini-module because the software generated by the IP Manager includes the debug configuration file for the cable.

## <span id="page-38-1"></span>Enable Soft JTAG Support for the Example Design

When **Enable Soft JTAG TAP** is set to **True**, the example design top-level file includes the soft JTAG TAP signals. To enable this option:

- **1.** Open your project.
- **2.** Right-click the SoC module name under IP in the Project pane to open a context-sensitive menu.
- **3.** Choose **Configure**.
- **4.** Choose **True** for the **Enable Soft JTAG TAP** option.
- **5.** In the **Deliverables** tab, enable one or more example designs.
- **6.** Click **Generate** to generate the SoC with the soft JTAG TAP interface.

## <span id="page-38-2"></span>Modify the Interface Design

Although you turned on the soft **Enable Soft JTAG TAP** option, you also need to make some changes in the Interface Designer:

**1.** Open the example design project.

- **2.** Open the Interface Designer and make these changes:
	- **a.** Remove the JTAG User Tap block.
	- **b.** Create these GPIO blocks for the soft JTAG pins:
		- io jtag tck-Configure as input; enable Schmitt trigger.
		- io jtag tdi—Configure as input.
		- io jtag tdo-Configure as output.
		- io jtag tms—Configure as input.

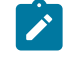

**Note:** Make sure that the instance names and pin names match the soft JTAG I/O ports in the top opalSoc module in the top opalSoc.v file (top-level RTL).

**c.** In the Resource Assigner, assign the soft JTAG ports to the I/O pins you want to use.

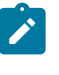

**Note:** When using the C232HM-DDHSL-0 FTDI chip cable, make sure that the assigned I/O pins use the 3.3V I/O standard and the I/O pin you assign for io jtag\_tck supports Schmitt Trigger.

- **d.** Check the design to ensure that you have connected everything correctly. The Interface Designer issues warnings or error messages if it finds design issues.
- **e.** Save and exit the Interface Designer.
- **3.** Add a Virtual I/O or Logic Analyzer core to your design. For instructions, refer to the Debugging chaper in the **Efinity [Software](https://www.efinixinc.com/support/docsdl.php?s=ef&pn=UG-EFN-SOFTWARE) User Guide**.
- **4.** Compile the design.
- **5.** Download the resulting bitstream file to your board using the Efinity® Programmer and a USB cable connected to the board.

## <span id="page-40-0"></span>Connect the FTDI Cable

When you modified your project to use the soft JTAG block, you assigned GPIO for the 4 JTAG signals, TMS, TDK, TCI, TDO. These GPIO should be assigned to header pins on the development board so you can connect the C232HM-DDHSL-0 FTDI chip cable to those pins.

**1.** Connect the cable to your board using the following figure as a guide.

**Figure 5: Connecting the C232HM-DDHSL-0 Cable**

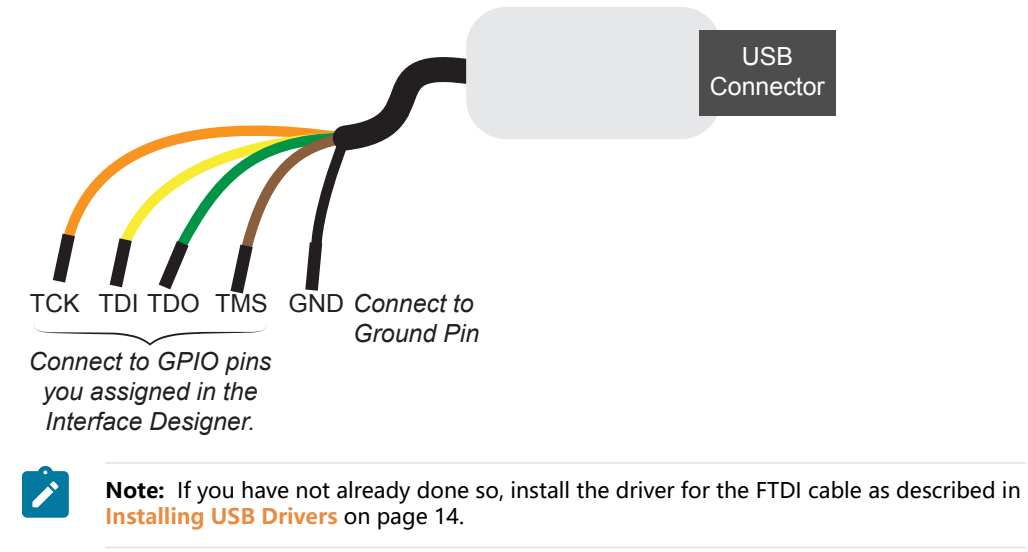

- **2.** Open your Eclipse project.
- **3.** Run or debug the software with the OpenOCD debugger using the default softTap launch configuration.
- **4.** Refer to **[Debug with the OpenOCD Debugger](#page-21-0)** on page 22 for complete instructions.
- **5.** Open the Debugger to perform hardware debugging.

## <span id="page-41-0"></span>Troubleshooting

#### **Contents:**

- **Error [0x80010135:](#page-41-1) Path too long (Windows)**
- **[OpenOCD](#page-41-2) Error: timed out while waiting for target halted**
- **OpenOCD error code [\(-1073741515\)](#page-41-3)**
- **[OpenOCD](#page-42-0) Error: no device found**
- **OpenOCD Error: failed to reset FTDI device: [LIBUSB\\_ERROR\\_IO](#page-42-1)**
- **OpenOCD Error: target ['fpga\\_spinal.cpu0'](#page-43-0) init failed**
- **Eclipse Fails to [Launch](#page-43-1) with Exit Code 13**
- **[Efinity Debugger Crashes when using OpenOCD](#page-43-2)**
- **[Undefined](#page-43-3) Reference to 'cosf'**

## <span id="page-41-1"></span>Error 0x80010135: Path too long (Windows)

When you unzip the SDK on Windows, you may get the error message:

An unuexpected error is keeping you from copying the file. If you continue to receive this error, you can use the error code to search for help with this problem.

Error 0x80010135: Path too long

This error occurs if you try to unzip the SDK files into a deep folder hierarchy instead of one that is close to the root level. Instead unzip to **c:\riscv-sdk**.

## <span id="page-41-2"></span>OpenOCD Error: timed out while waiting for target halted

The OpenOCD debugger console may display this error when:

- There is a bad contact between the FPGA header pins and the programming cable.
- The FPGA is not configured with a Opal SoC design.
- You may not have the correct PLL settings to work with the Opal SoC.
- Your computer does not have enough memory to run the program.

To solve this problem:

- Make sure that all of the cables are securly connected to the board and your computer.
- Check the JTAG connection.
- Ensure that the FPGA is programmed with the Opal SoC. Refer to **[Program](#page-14-0) the [Development](#page-14-0) Board** on page 15.

## <span id="page-41-3"></span>OpenOCD error code (-1073741515)

The OpenOCD debugger may fail with error code -1073741515 if your system does not have the **libusb0.dll** installed. To fix this problem, install the DLL. This issue only affects Windows systems.

## <span id="page-42-0"></span>OpenOCD Error: no device found

The FTDI driver included with the Opal SoC specifies the FTDI device VID and PID, and board description. In some cases, an early revision of the 易灵思 development board may have a different name than the one given in the driver file. If the board name does not match the name in the driver, OpenOCD will fail with an error similar to the following:

```
Error: no device found
Error: unable to open ftdi device with vid 0403, pid 6010, description 'Trion T20
 Development 
    Board', serial '*' at bus location '*'
```
To fix this problem, follow these steps with the development board attached to the computer:

- **1.** Open the Efinity Programmer.
- **2.** Click the **Refresh USB Targets** button to display the board name in the **USB Target** drop-down list.
- **3.** Make note of the board name.
- **4.** In a text editor, open the **ftdi.cfg** (Trion) or **ftdi ti.cfg** (钛金系列) file in the / **bsp/efinix/EFXOpalSoC/openocd** directory.
- **5.** Change the ftdi device desc setting to match your board name. For example, use this code to change the name from Trion T20 Development Board to Trion T20 Developer Board:

```
interface ftdi
ftdi_device_desc "Trion T20 Developer Board"
#ftdi_device_desc "Trion T20 Development Board"
ftdi_vid_pid 0x0403 0x6010
```
- **6.** Save the file.
- **7.** Debug as usual in OpenOCD.

## <span id="page-42-1"></span>OpenOCD Error: failed to reset FTDI device: LIBUSB\_ERROR\_IO

This error is typically caused because you have the wrong Windows USB driver for the development board. If you have the wrong driver, you will get an error similar to:

```
Error: failed to reset FTDI device: LIBUSB_ERROR_IO
Error: unable to open ftdi device with vid 0403, pid 6010, description 
'Trion T20 Development Board', serial '*' at bus location '*'
```
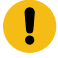

**Important:** recommends using the **libusbK** driver, which you install using the Zadig software. Refer to **[Installing](#page-13-0) USB Drivers** on page 14

## <span id="page-43-0"></span>OpenOCD Error: target 'fpga\_spinal.cpu0' init failed

You may receive this error when trying to debug after creating your OpenOCD debug configuration. The Eclipse Console gives an error message similar to:

Error cpuConfigFile C:RiscVsoc\_Jadesoc\_jade\_swcpu0.yaml not found Error: target 'fpga\_spinal.cpu0' init failed

This error occurs because the path to the **cpu0.yaml** file is incorrect, specifically the slashes for the directory separators. You should use:

- a single forward slash (/)
- 2 backslashes (\\)

For example, either of the following are good:

```
C:\\RiscV\\soc_Jade\\soc_jade_sw\\cpu0.yaml
C:/RiscV/soc_Jade/soc_jade_sw/cpu0.yaml
```
## <span id="page-43-1"></span>Eclipse Fails to Launch with Exit Code 13

The Eclipse software requires a 64-bit version of the Java JRE. If you use a 32-bit version, when you try to launch Eclipse you will get an error that Java quit with exit code 13.

If you are downloading the JRE using a web browser from **[www.java.com](http://www.java.com)**, it defaults to getting the 32-bit version. Instead, go to **[https://www.java.com/en/](https://www.java.com/en/download/manual.jsp) [download/manual.jsp](https://www.java.com/en/download/manual.jsp)** to download the 64-bit version.

## <span id="page-43-2"></span>Efinity® Debugger Crashes when using **OpenOCD**

The Efinity® Debugger crashes if you try to use it for debugging while also using OpenOCD. Both applications use the same USB connection to the development board, and conflict if you use them at the same time. To avoid this issue:

- Do not use the two debuggers at the same time.
- Use an FTDI cable and a soft JTAG core for OpenOCD debugging. See **[Using a](#page-38-0) Soft JTAG Core for [Example](#page-38-0) Designs** on page 39 for details.

## <span id="page-43-3"></span>Undefined Reference to 'cosf'

You may receive an error similar to this when using calculating square root, sine, or cosine with floating-point numbers in your application. The Opal SoC does not currently support floating point.

<span id="page-44-0"></span>Chapter 13

## API Reference

#### **Contents:**

- **Control and Status [Registers](#page-44-1)**
- **[GPIO API Calls](#page-45-0)**
- **[I2C API Calls](#page-47-0)**
- **[I/O API Calls](#page-52-0)**
- **[Machine Timer API Calls](#page-53-0)**
- **[PLIC API Calls](#page-53-1)**
- **[SPI API Calls](#page-54-0)**
- **SPI Flash [Memory](#page-55-0) API Calls**
- **[UART](#page-58-0) API Calls**
- **Handling [Interrupts](#page-60-0)**

The following sections describe the API for the code in the **driver** directory.

## <span id="page-44-1"></span>Control and Status Registers

#### csr\_clear()

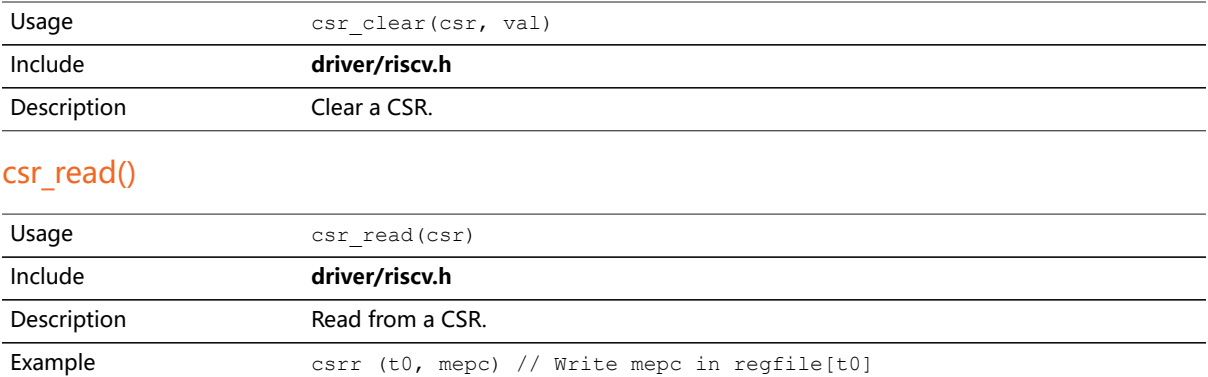

#### csr read clear()

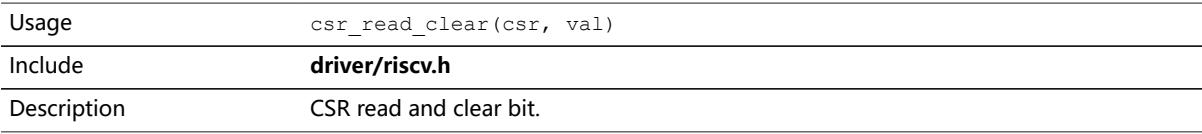

#### csr\_read\_set()

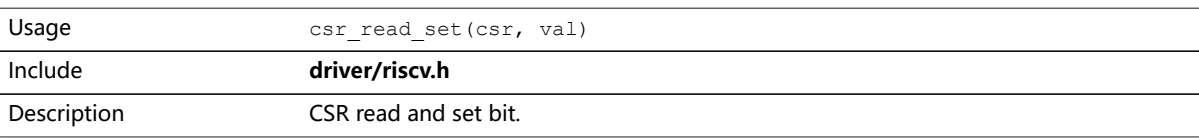

#### csr\_set()

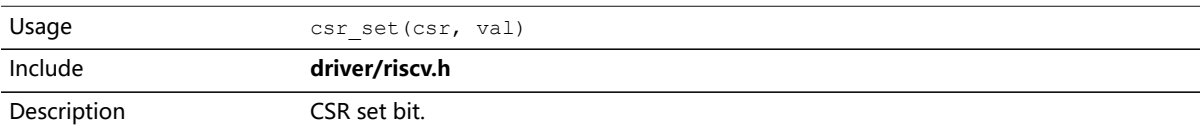

#### csr\_swap()

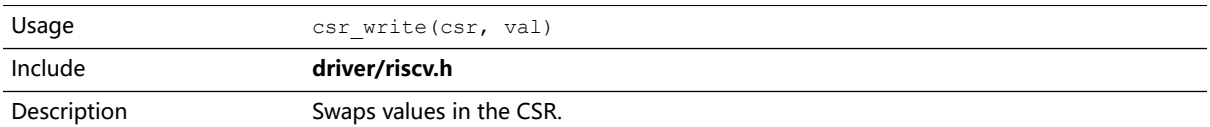

#### csr\_write()

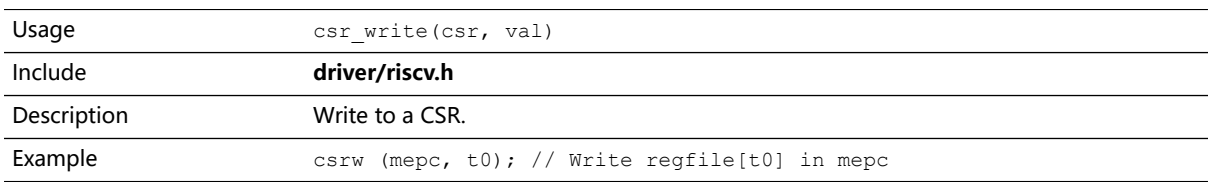

## <span id="page-45-0"></span>GPIO API Calls

### gpio\_getFilteringHit()

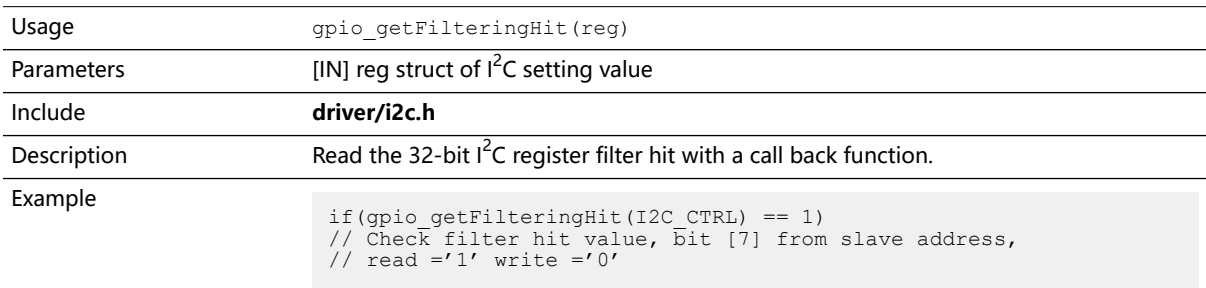

## gpio\_getFilteringStatus()

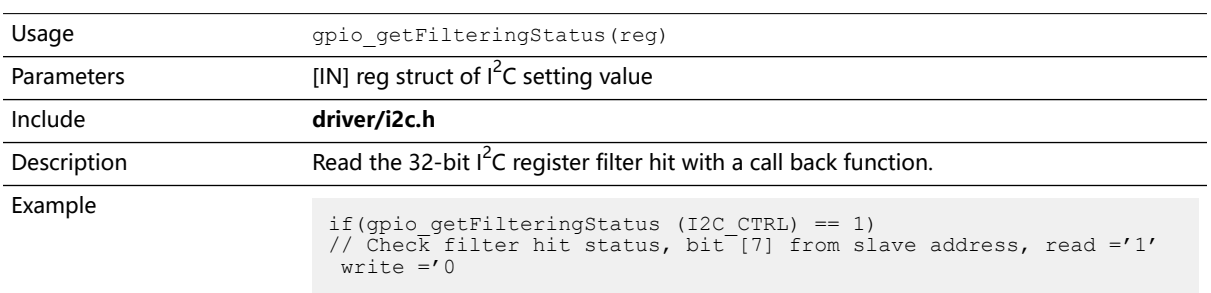

### gpio\_getInput()

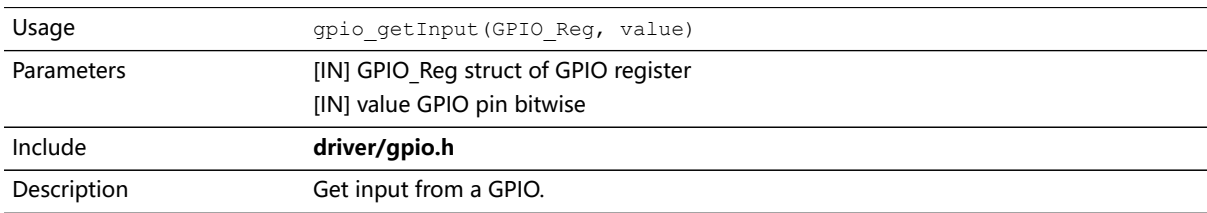

### gpio\_getInterruptFlag()

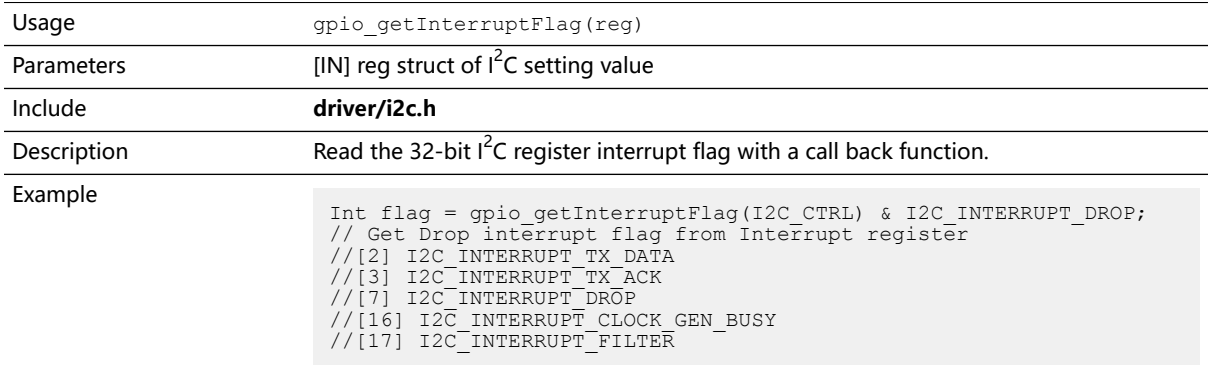

## gpio\_getMasterStatus()

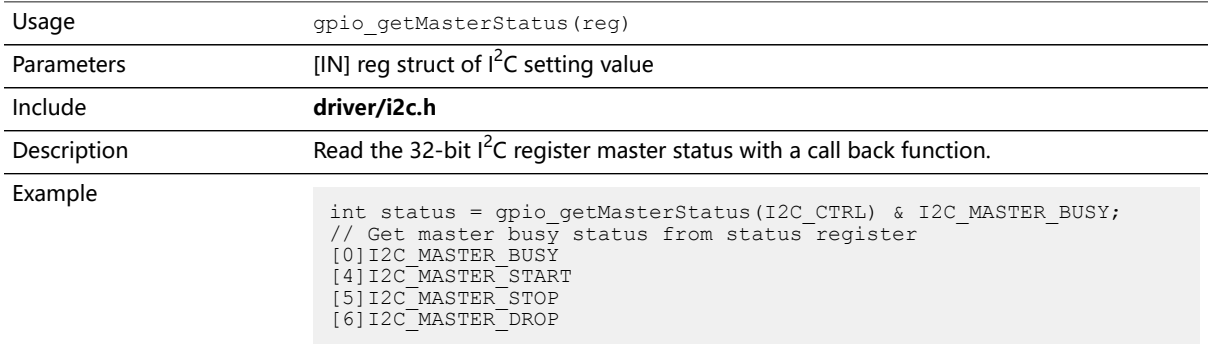

## gpio\_getOutput()

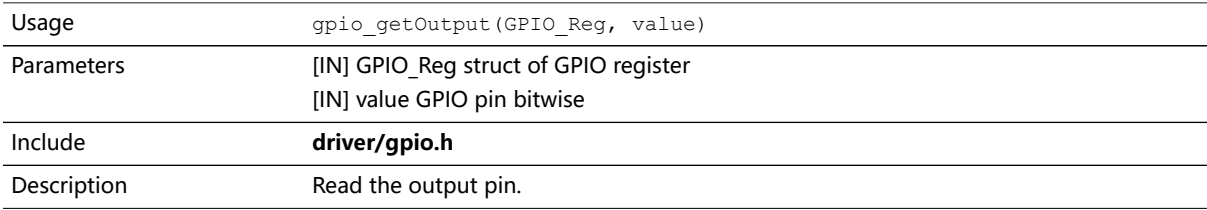

### gpio\_getOutputEnable()

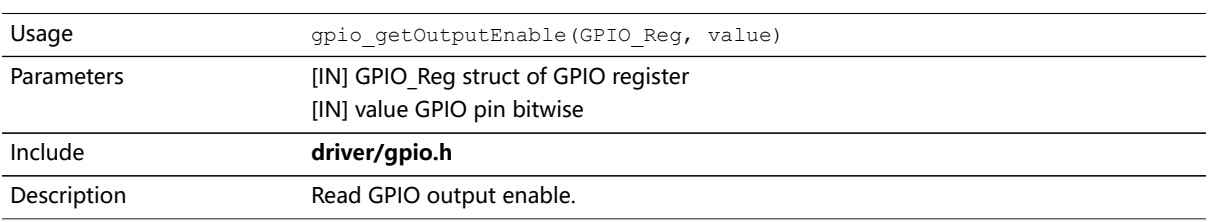

#### gpio\_setOutput()

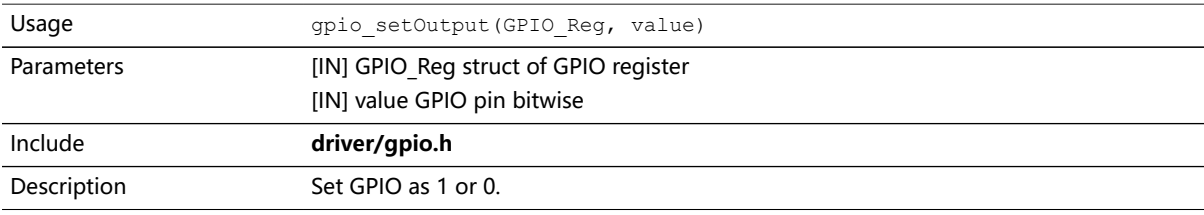

#### gpio\_setOutputEnable()

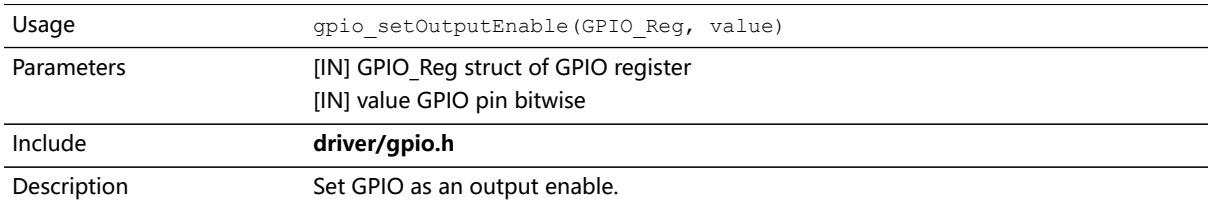

## gpio\_setInterruptRiseEnable()

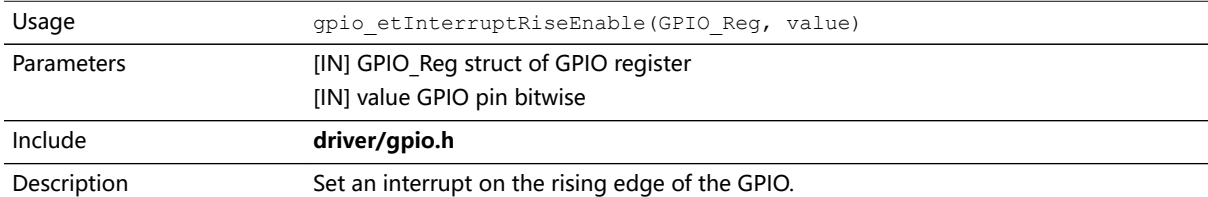

### gpio\_setInterruptFallEnable()

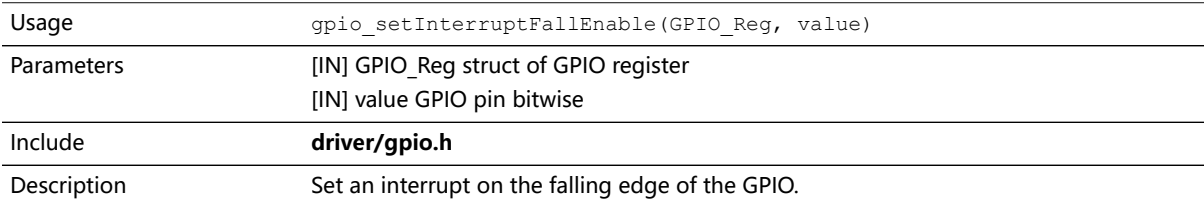

### gpio\_setInterruptHighEnable()

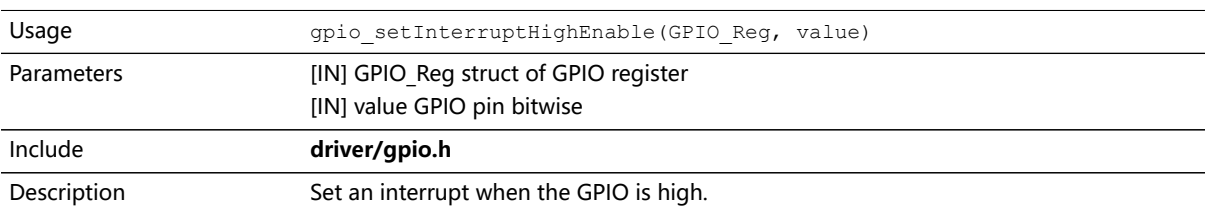

### gpio\_setInterruptLowEnable()

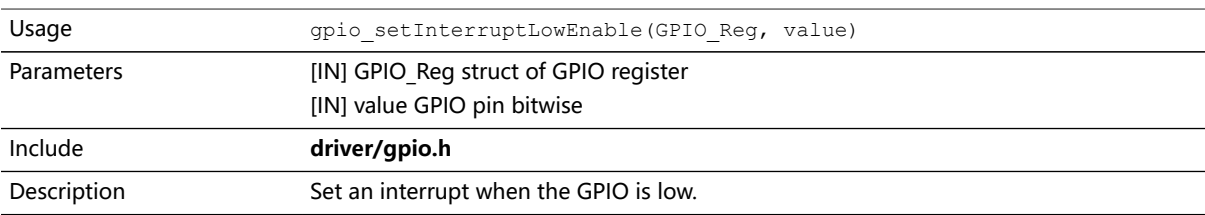

## <span id="page-47-0"></span><sup>2</sup>C API Calls

## i2c\_applyConfig()

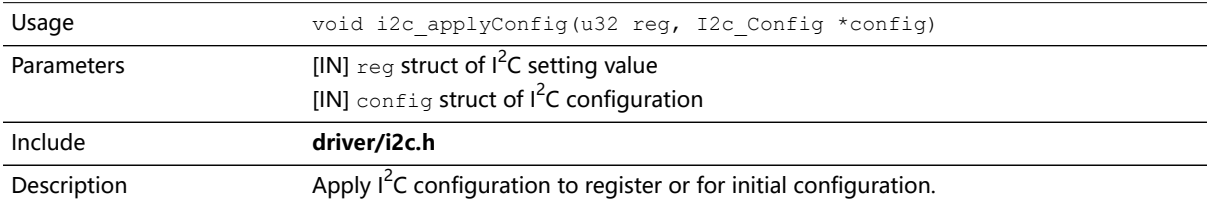

### i2c\_clearInterruptFlag()

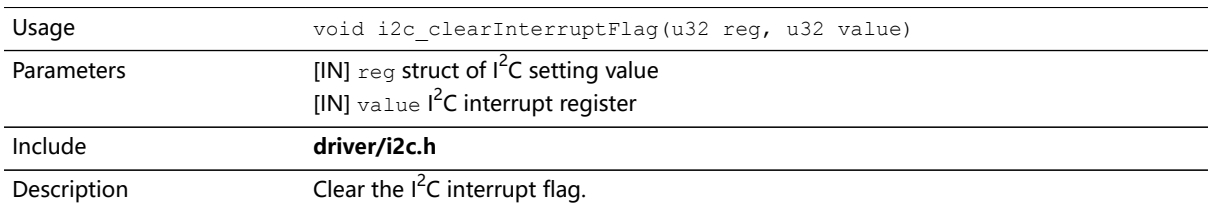

## i2c\_disableInterrupt()

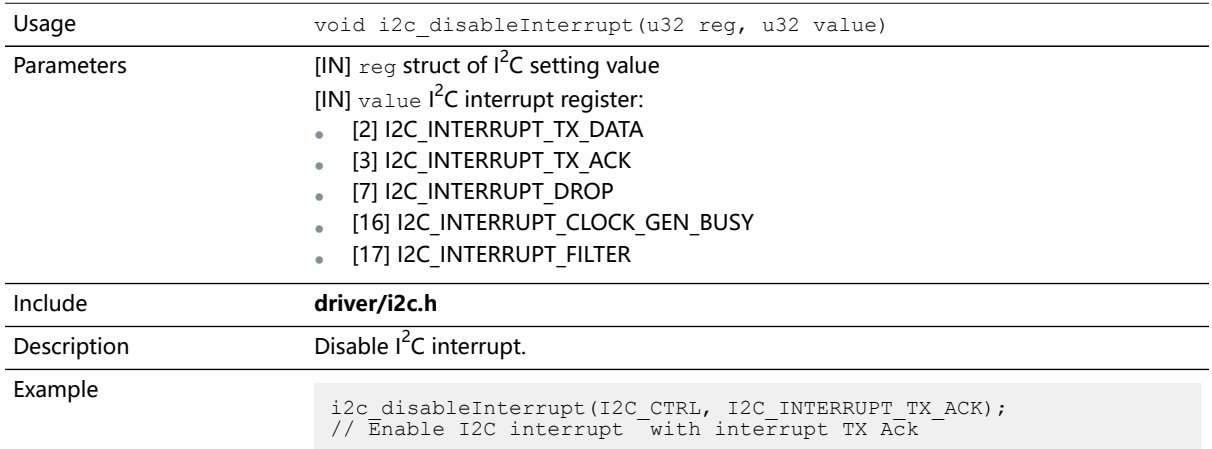

## i2c\_enableInterrupt()

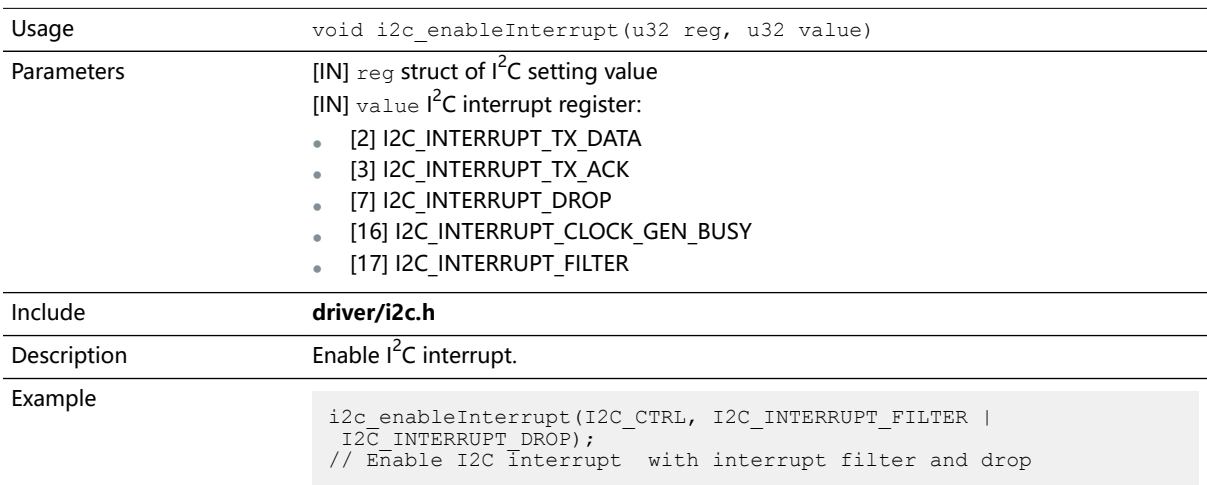

## i2c\_filterEnable()

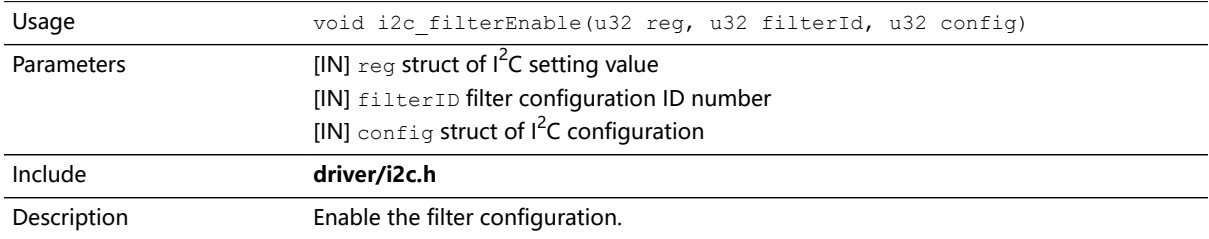

### i2c\_listenAck()

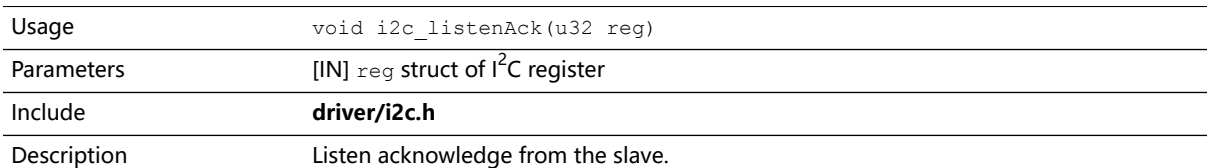

### i2c\_masterBusy()

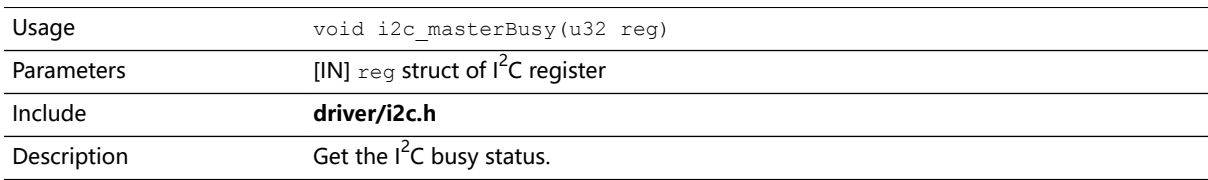

#### i2c\_masterDrop()

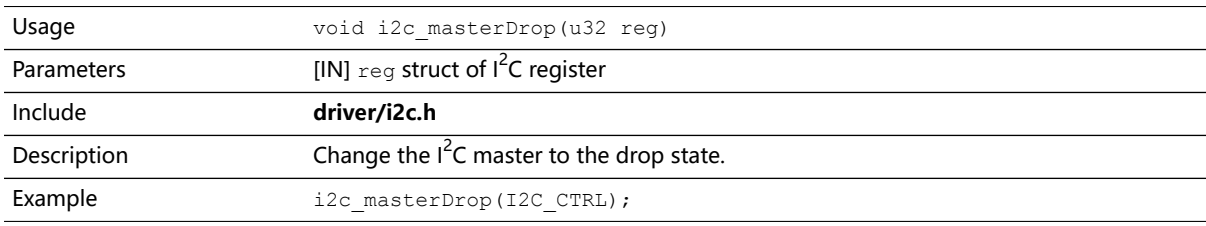

#### i2c\_masterStart()

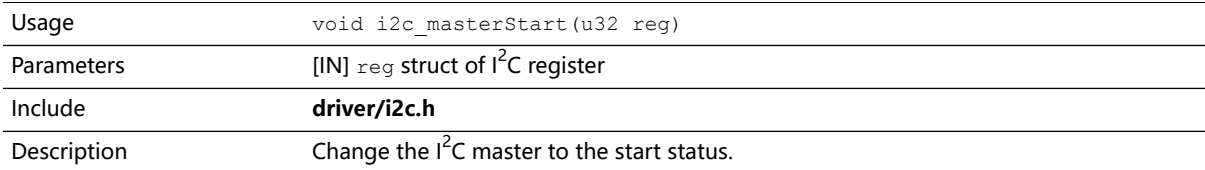

### i2c\_masterStartBlocking()

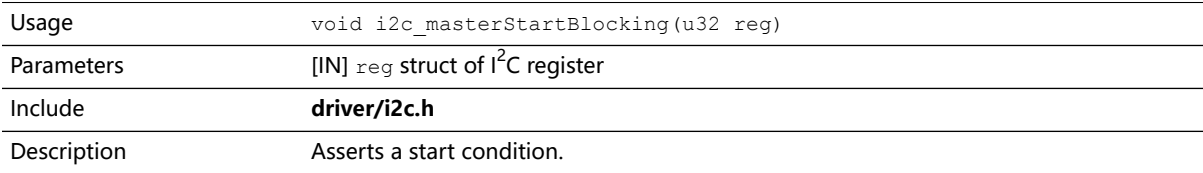

### i2c\_masterStop()

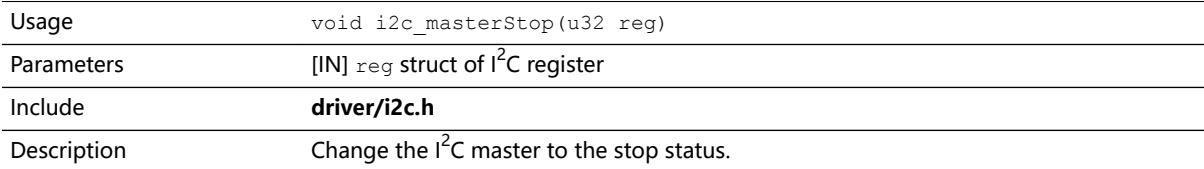

### i2c\_masterStopBlocking()

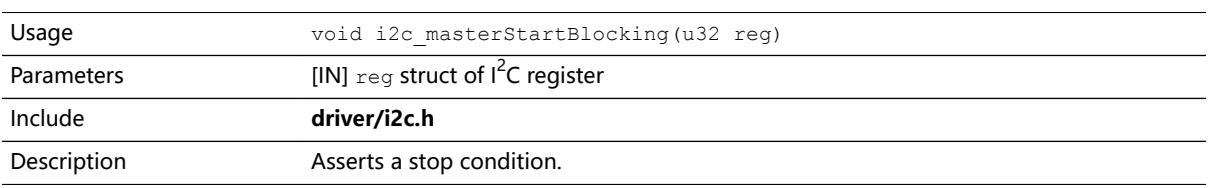

#### i2c\_masterStopWait()

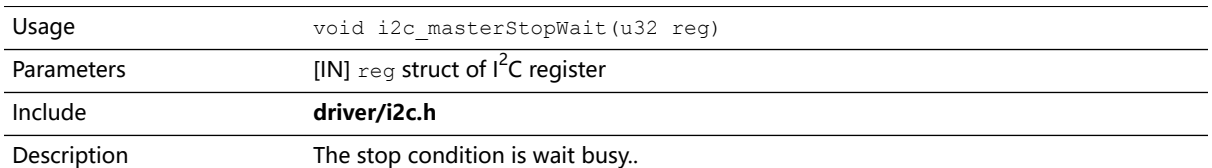

## i2c\_setFilterConfig()

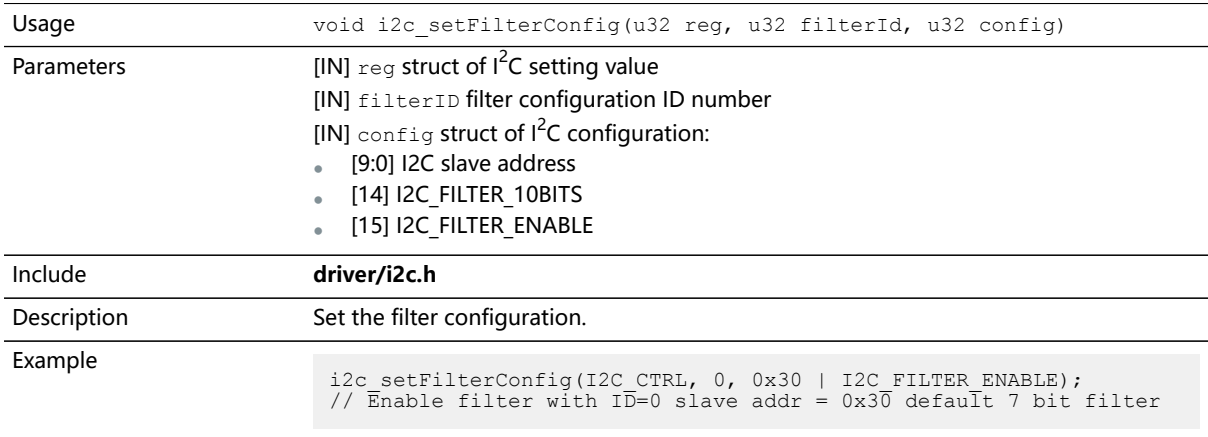

### i2c\_txAck()

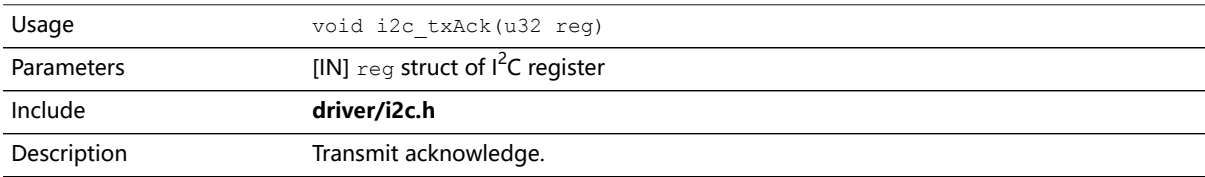

### i2c\_txAckBlocking()

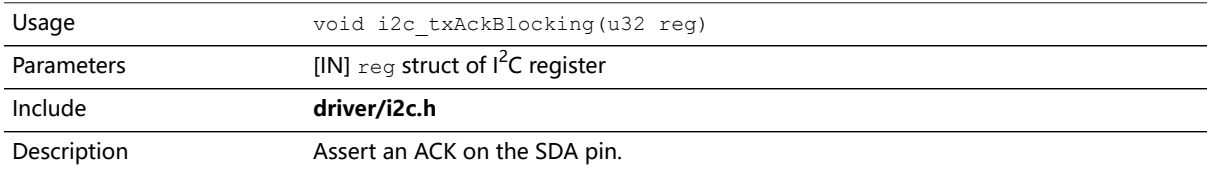

### i2c\_txAckWait()

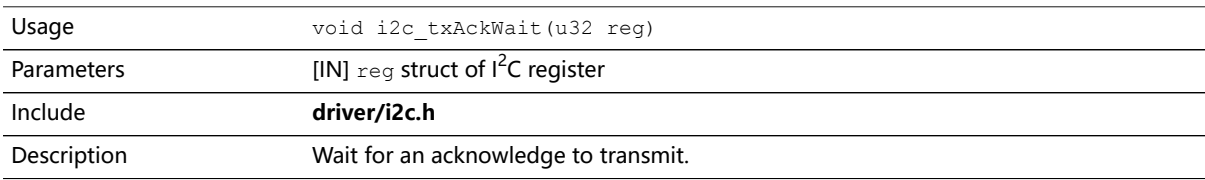

### i2c\_txByte()

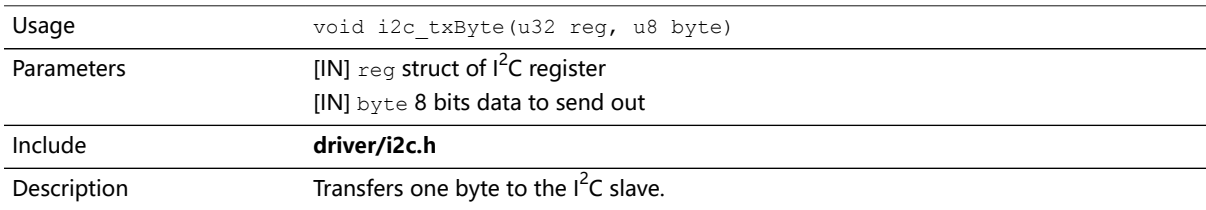

### i2c\_txByteRepeat()

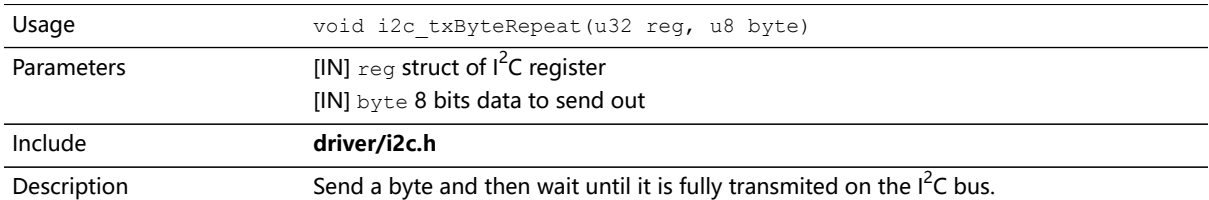

## i2c\_txNack()

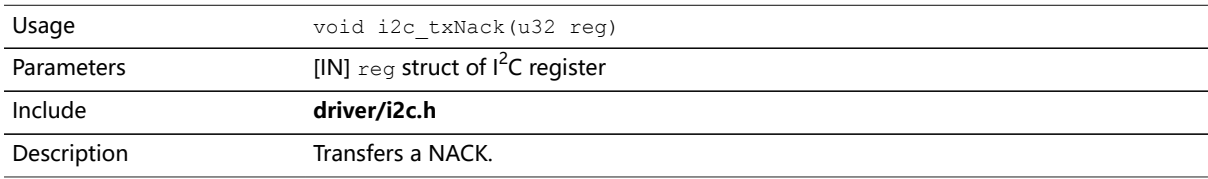

### i2c\_txNackRepeat()

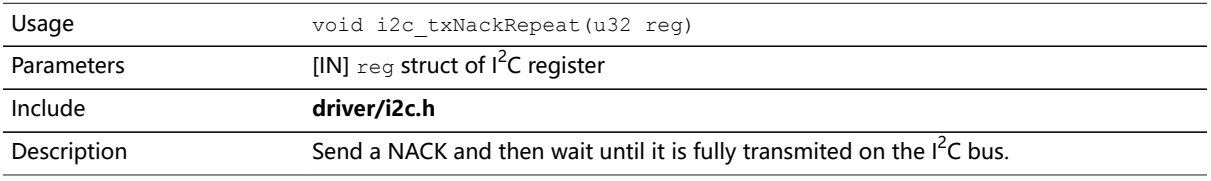

### i2c\_txNackBlocking()

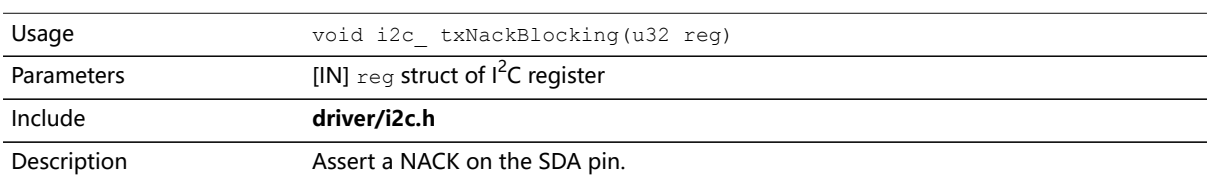

### i2c\_rxAck()

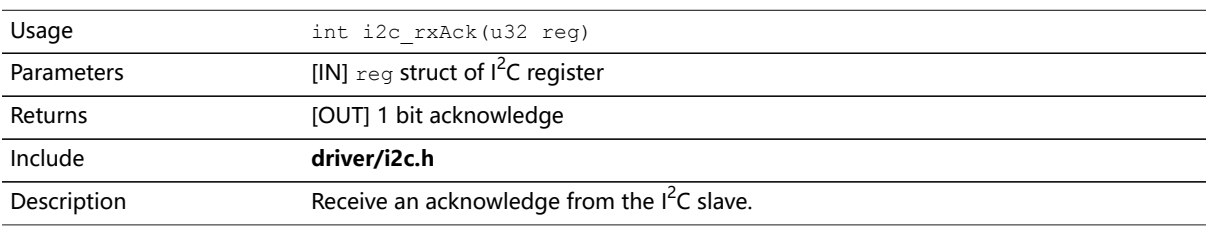

### i2c\_rxData()

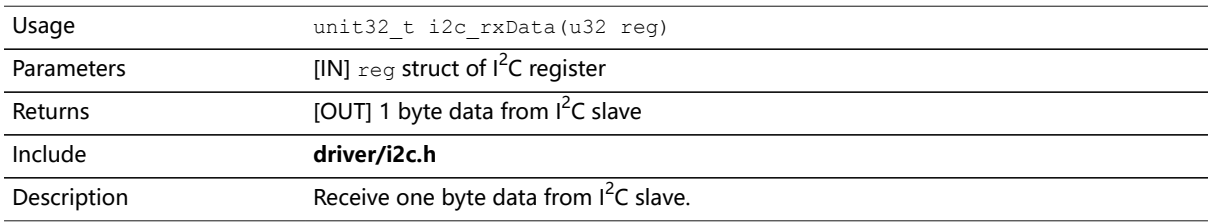

### i2c\_rxNack()

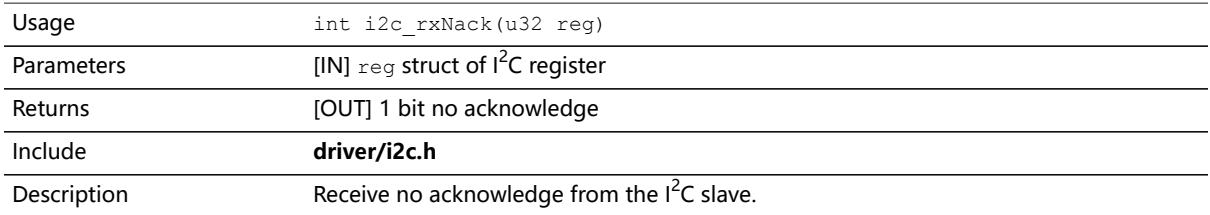

## <span id="page-52-0"></span>I/O API Calls

#### read\_u8()

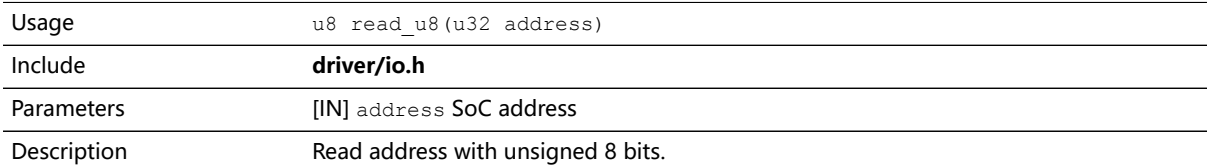

### read\_u16()

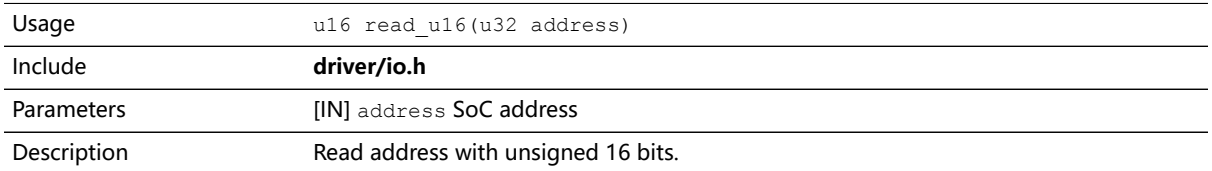

#### read\_u32()

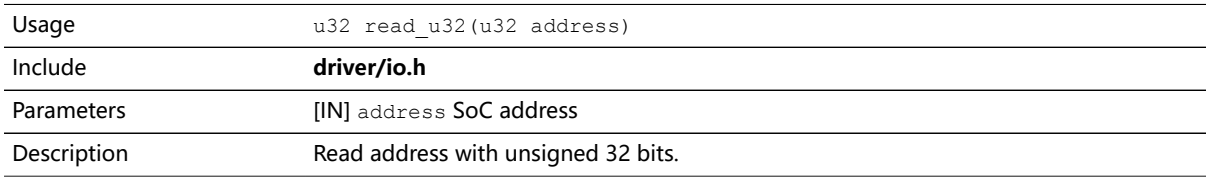

## write\_u8()

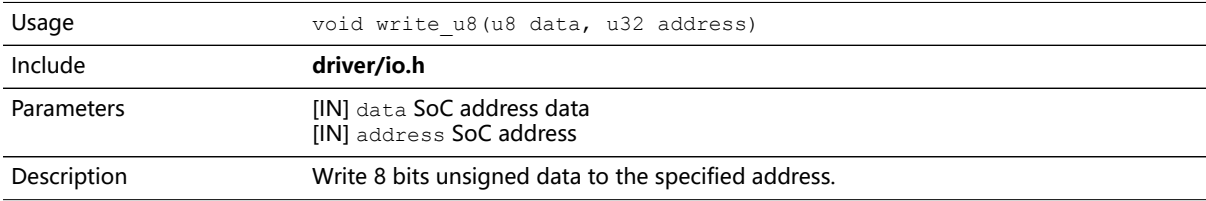

## write\_u16()

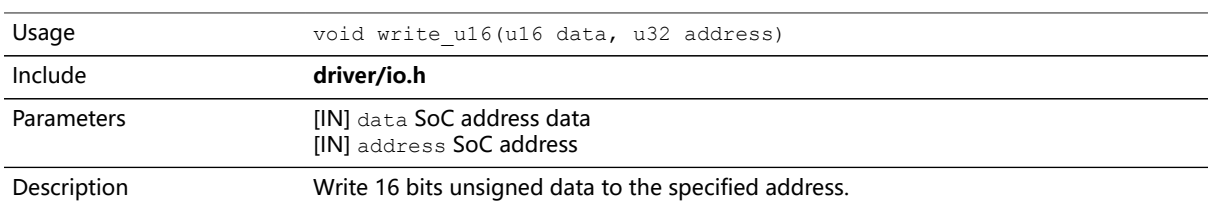

### write\_u32()

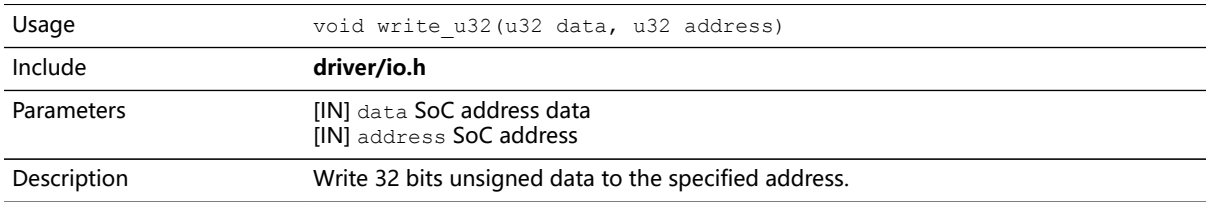

#### write u32 ad()

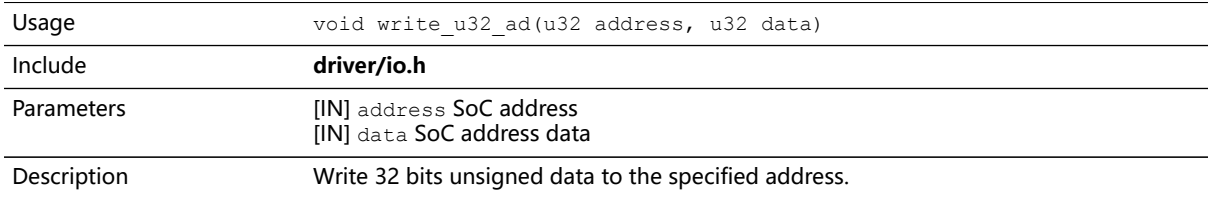

## <span id="page-53-0"></span>Machine Timer API Calls

### machineTimer\_setCmp()

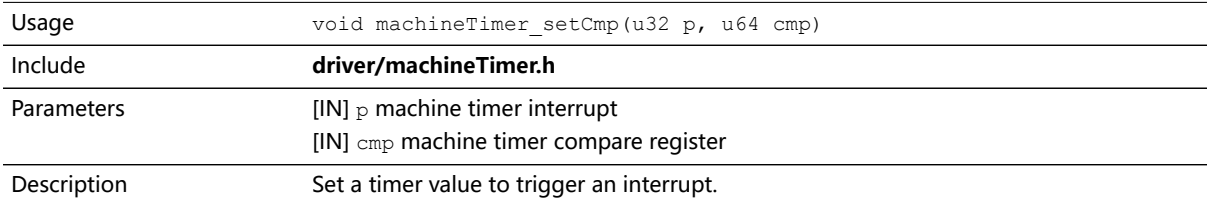

### machineTimer\_getTime()

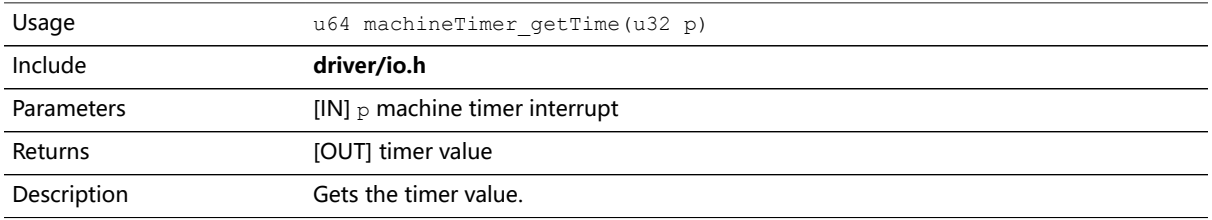

### machineTimer\_uDelay()

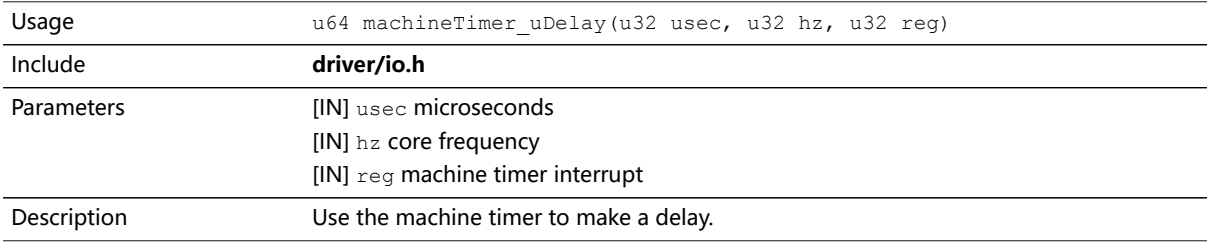

## <span id="page-53-1"></span>PLIC API Calls

## plic\_set\_priority()

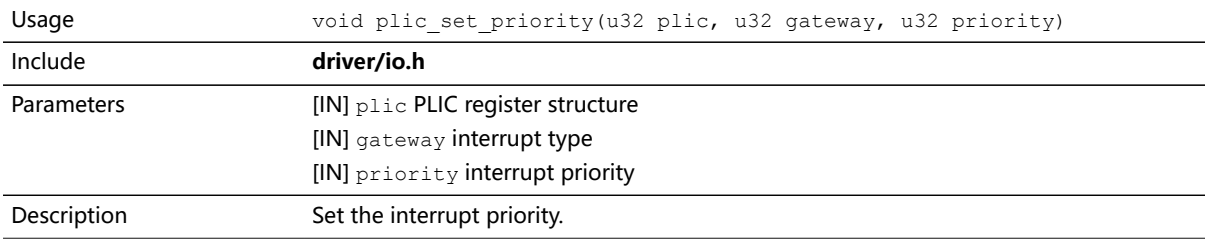

#### plic\_set\_enable()

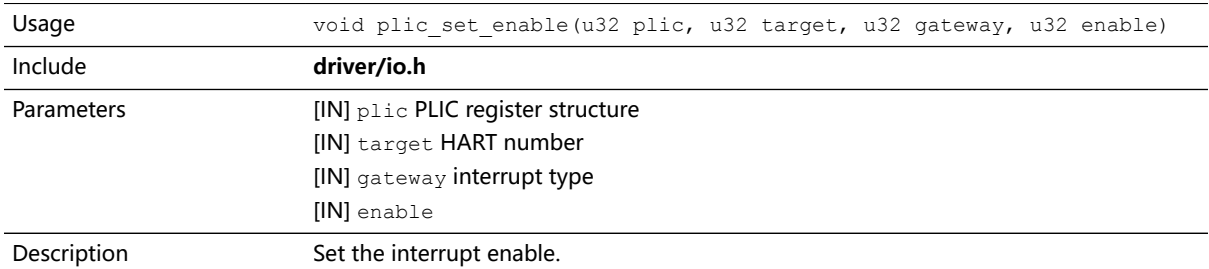

### plic\_set\_threshold()

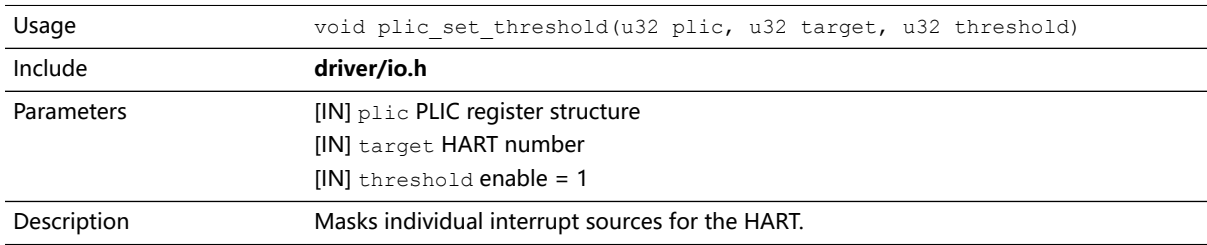

### plic\_claim()

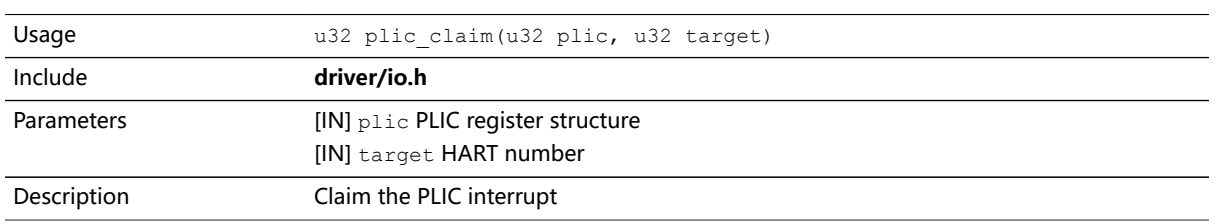

### plic\_release()

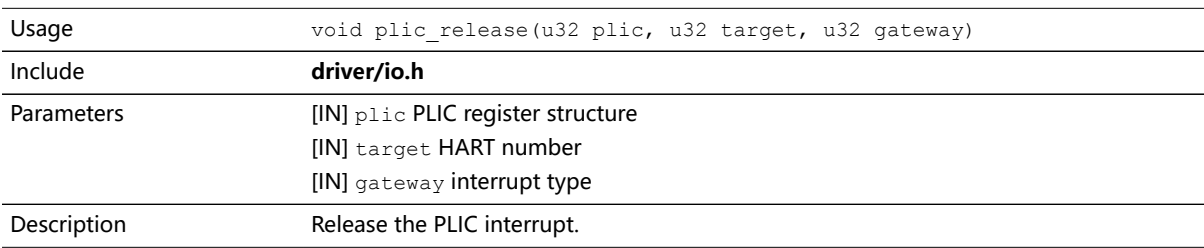

## <span id="page-54-0"></span>SPI API Calls

### spi\_applyConfig()

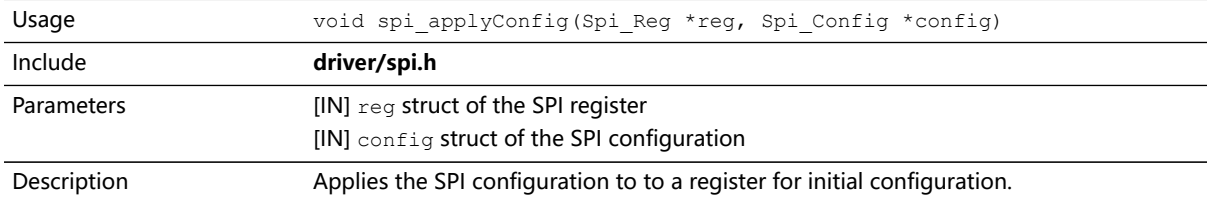

## spi\_cmdAvailability()

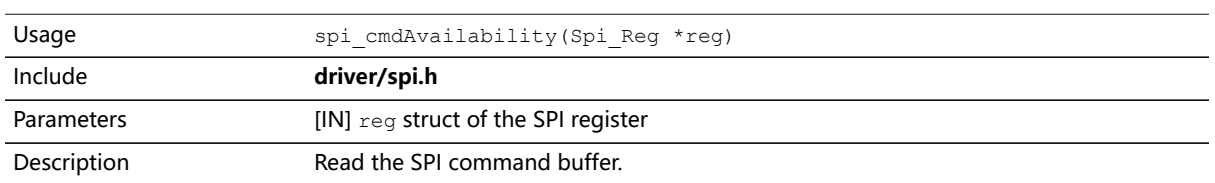

#### spi\_diselect()

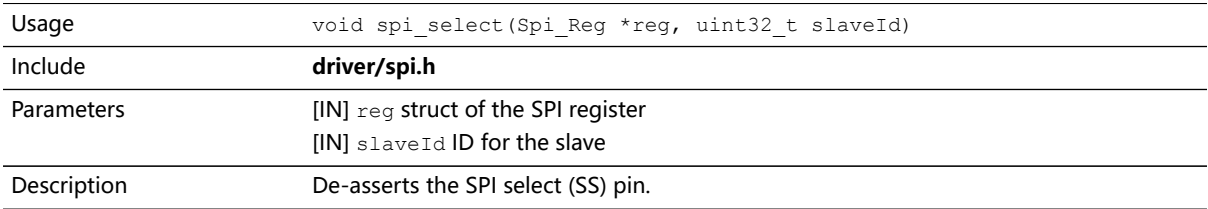

### spi\_read()

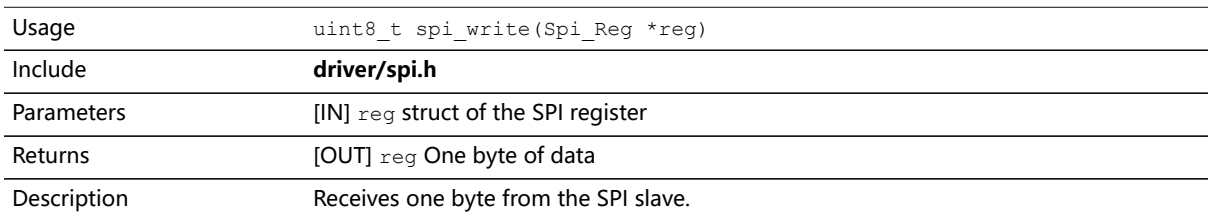

### spi\_rspOccupancy()

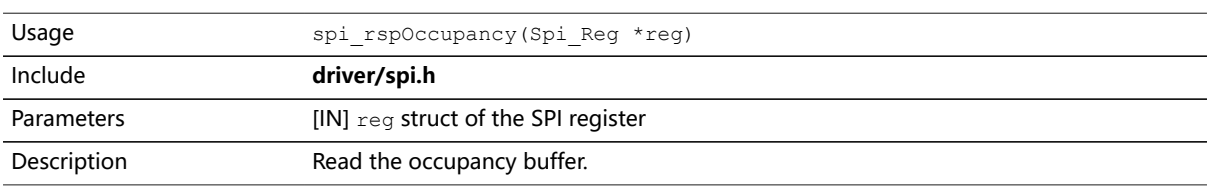

### spi\_select()

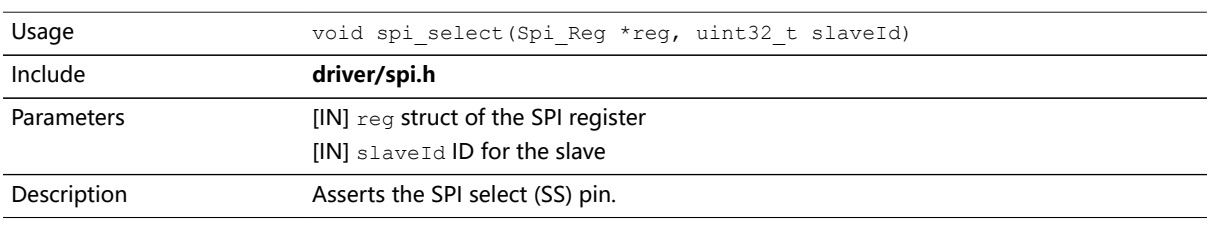

### spi\_write()

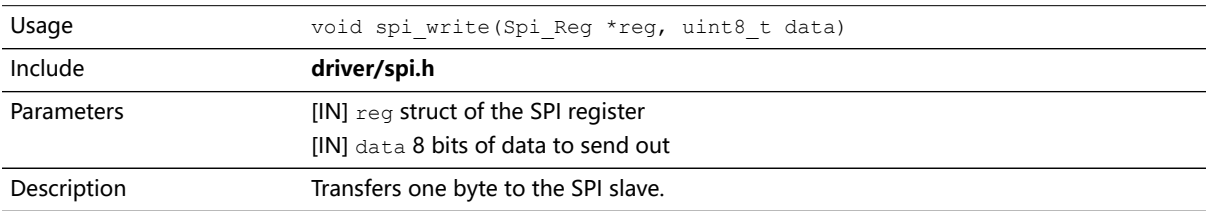

## <span id="page-55-0"></span>SPI Flash Memory API Calls

### spiFlash\_f2m\_()

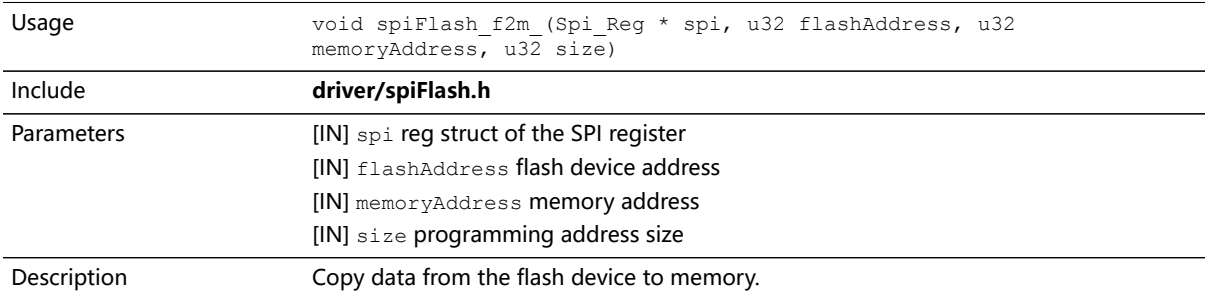

#### spiFlash\_f2m()

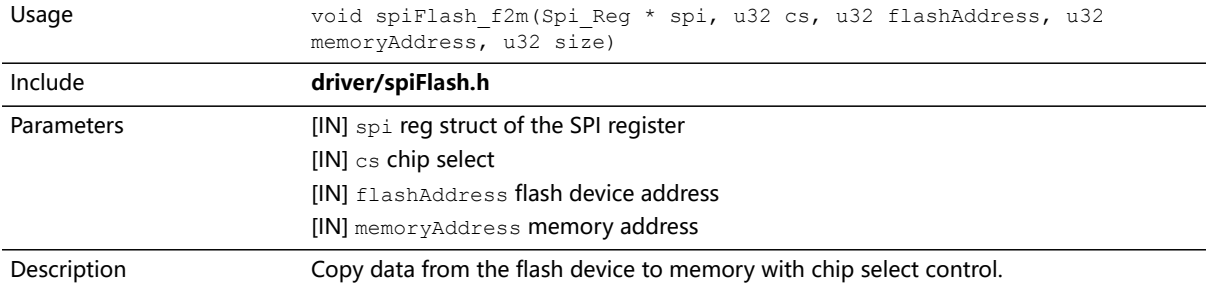

#### spiFlash\_f2m\_withGpioCs()

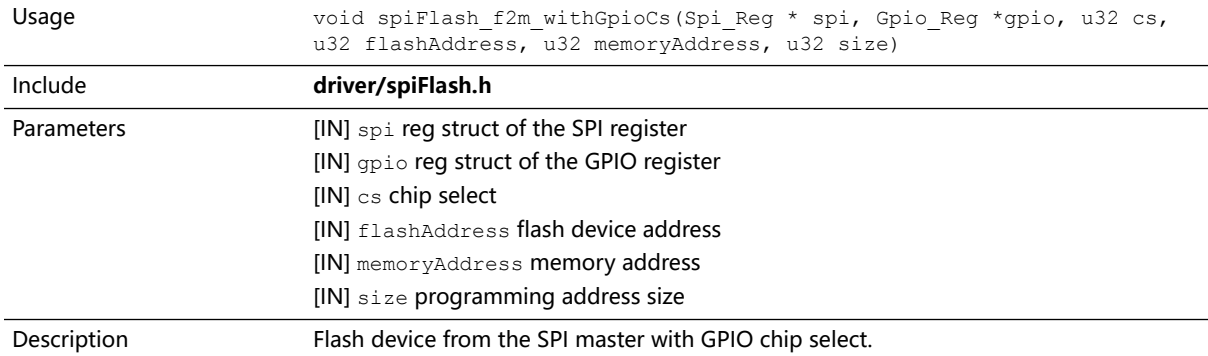

### spiFlash\_diselect()

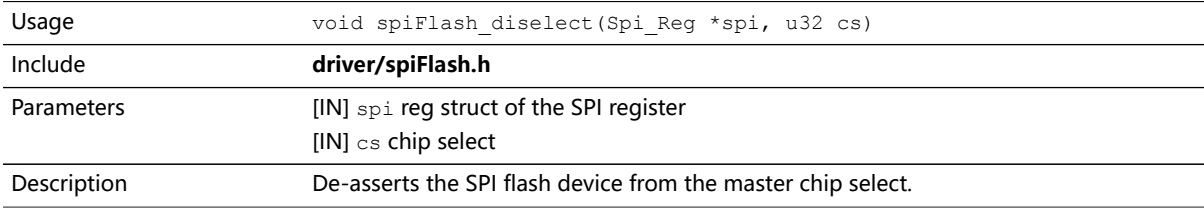

### spiFlash\_diselect\_withGpioCs()

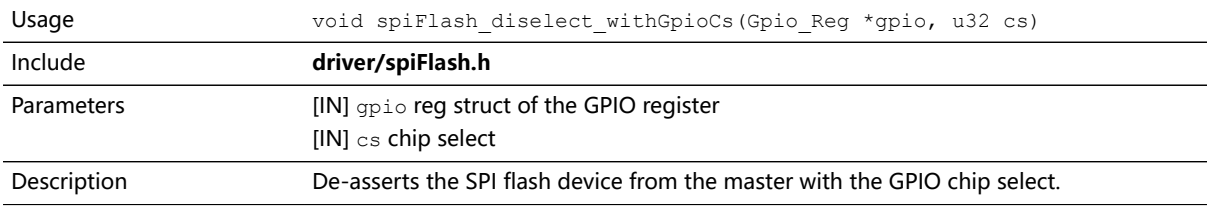

#### spiFlash\_init\_()

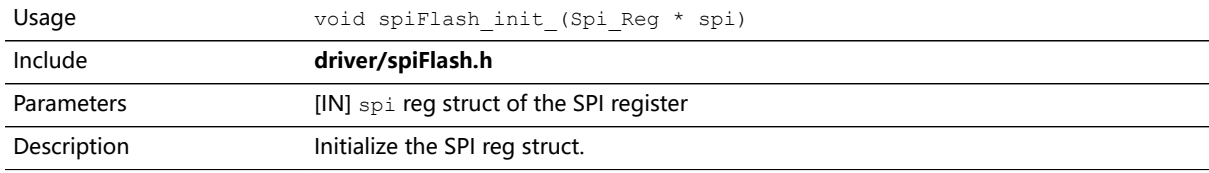

#### spiFlash\_init()

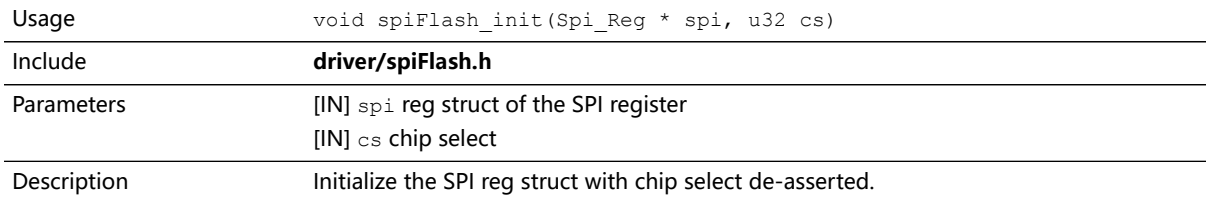

### spiFlash\_init\_withGpioCs()

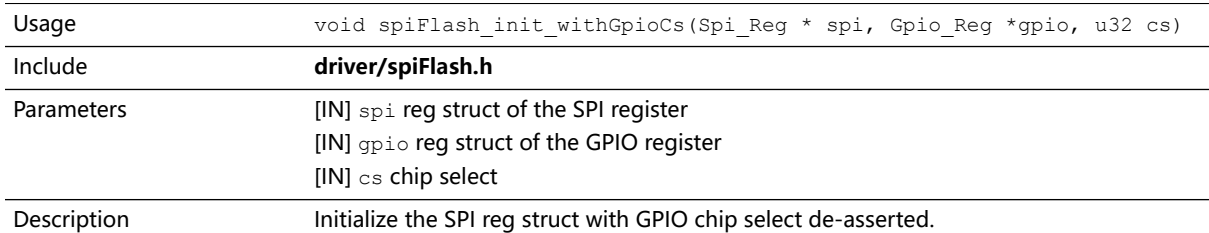

### spiFlash\_select()

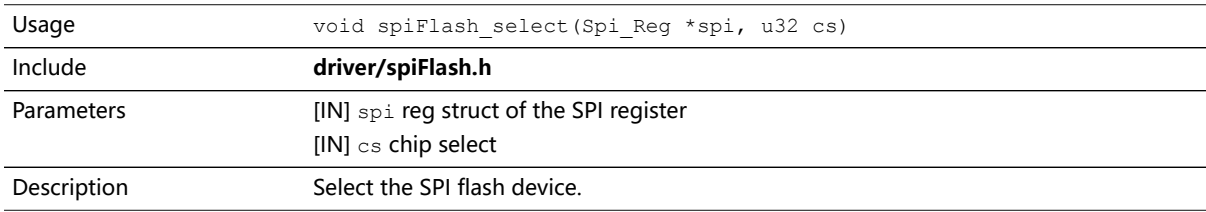

### spiFlash\_select\_withGpioCs()

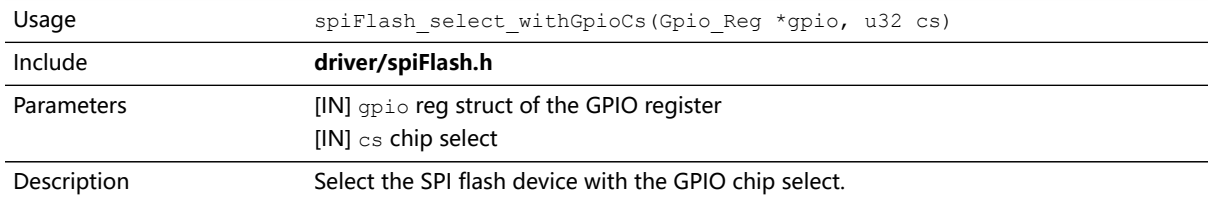

#### spiFlash\_wake\_()

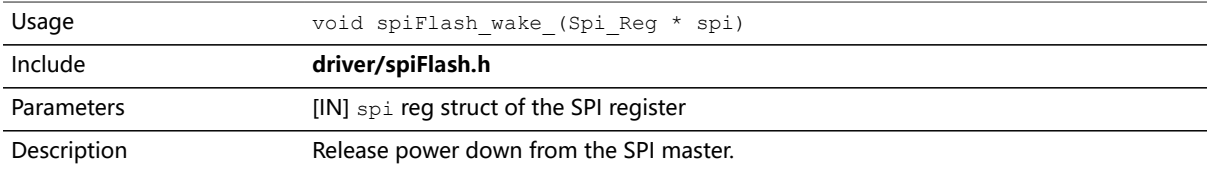

#### spiFlash\_wake()

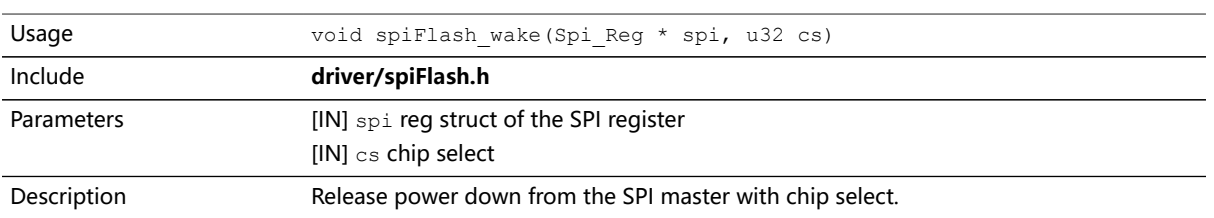

### spiFlash\_wake\_withGpioCs()

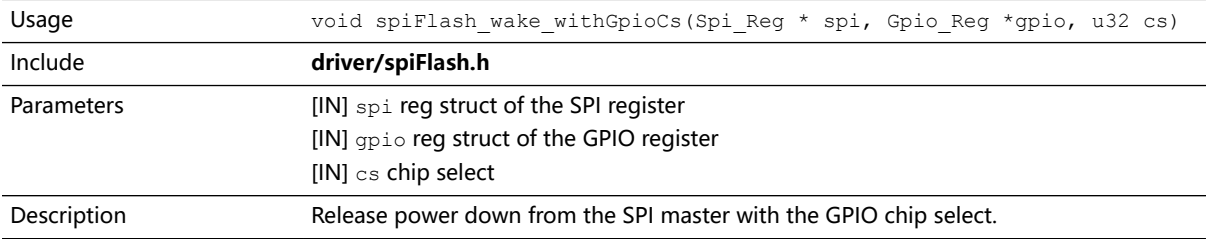

## <span id="page-58-0"></span>UART API Calls

### uart\_applyConfig()

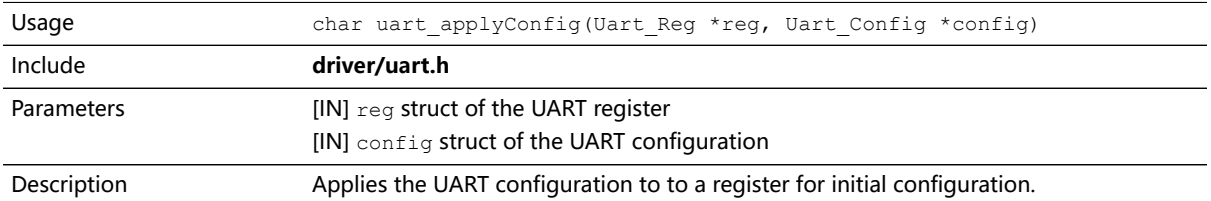

### uart\_emptyInterruptEna()

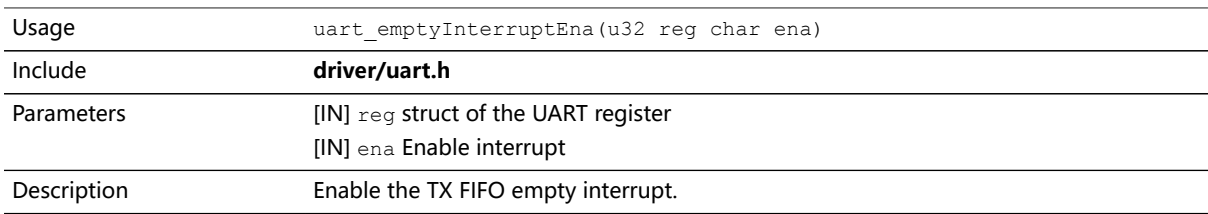

### uart\_NotemptyInterruptEna()

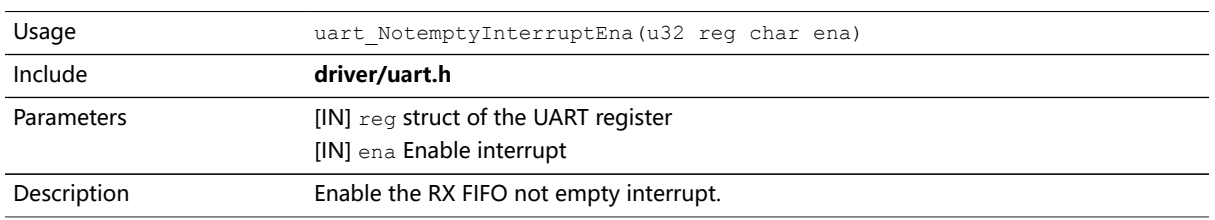

#### uart\_read()

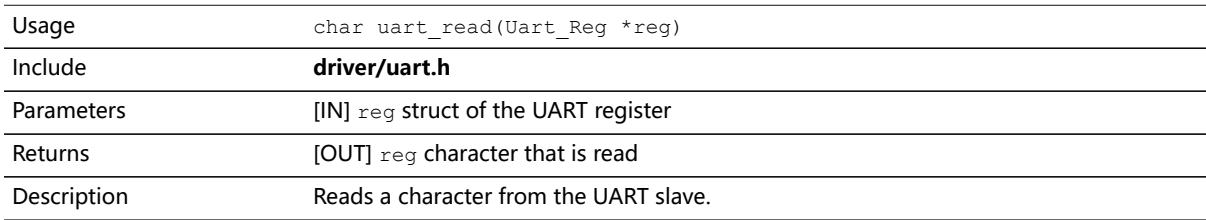

### uart\_readOccupancy()

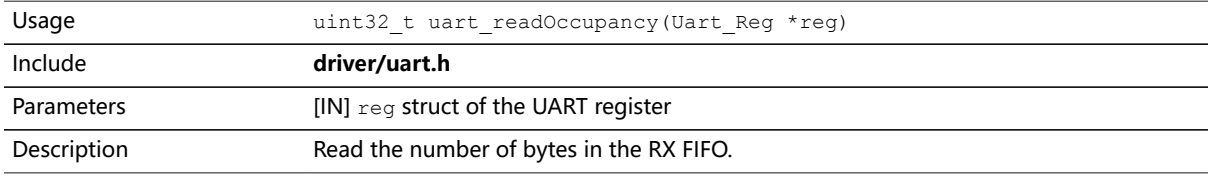

### uart\_status\_read()

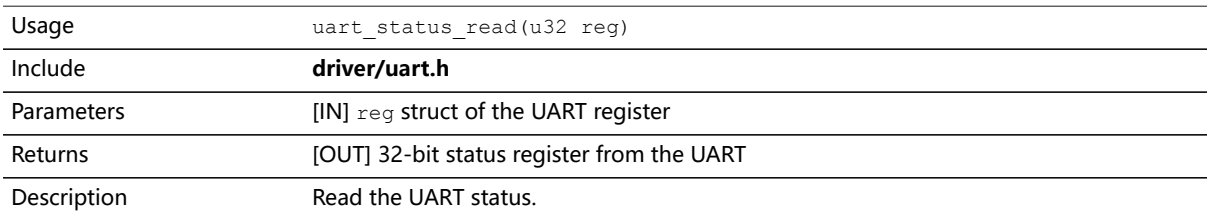

#### uart\_status\_write()

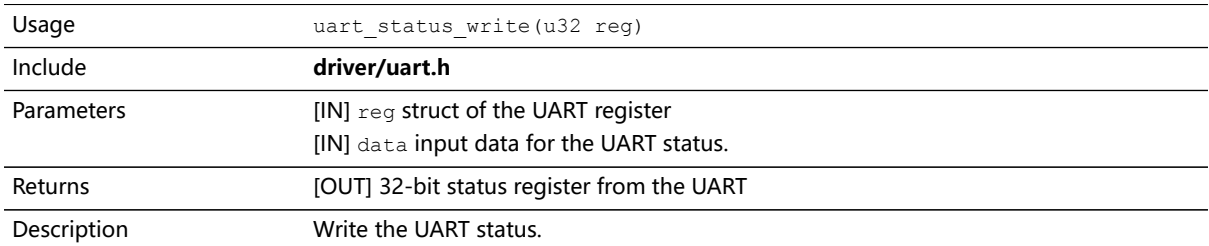

### uart\_write()

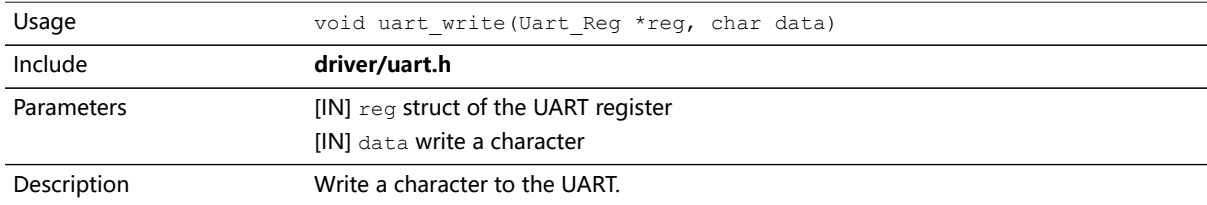

#### uart\_writeStr()

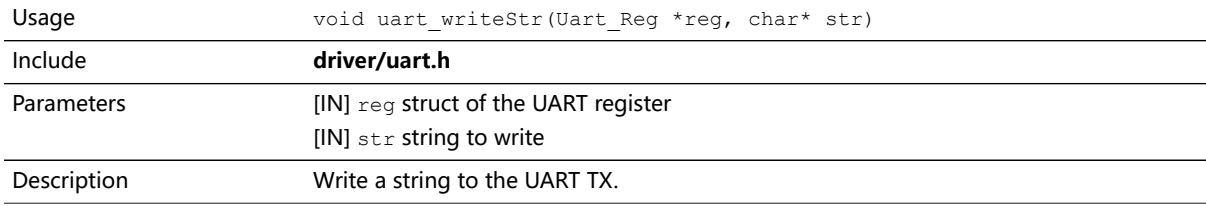

## uart\_writeAvailability()

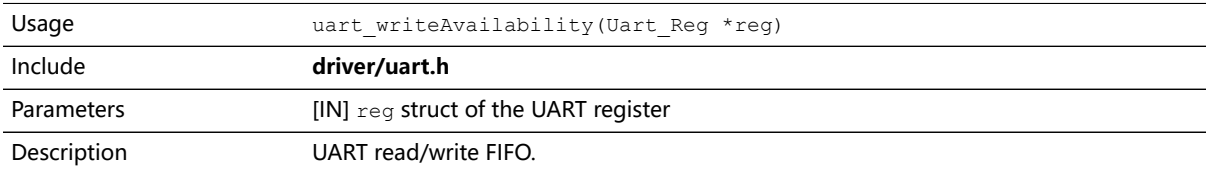

## <span id="page-60-0"></span>Handling Interrupts

There are two kinds of interrupts, trap vectors and PLIC interrupts, and you handle them using different methods.

#### **Figure 6: Types of Interrupts**

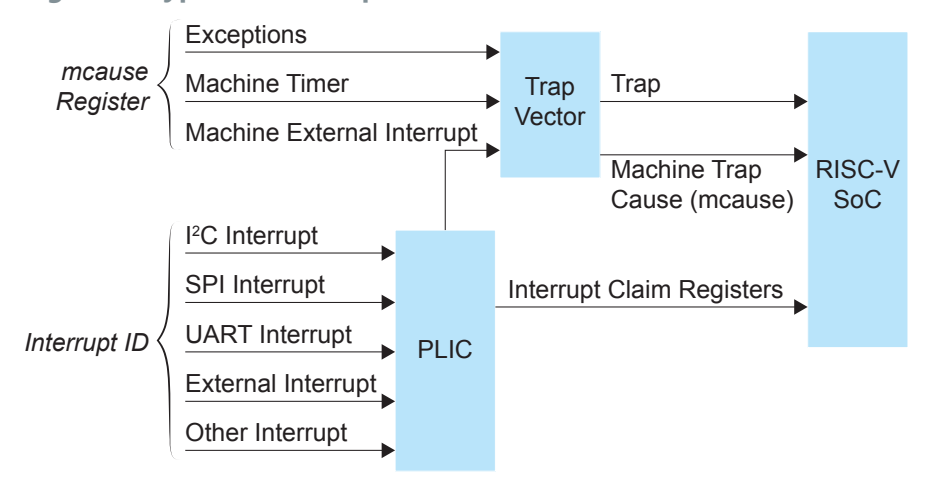

#### Trap Vectors

Trap vectors trap interrupts or exceptions from the system. Read the Machine Cause Register (mcause) to identify which type of interrupt or exception fthe system is generating. Refer to "Machine Cause Register (mcause): 0x342" in the data sheet for your SoC for a list of the exceptions and interrupts used for trap vectors. The following flow chart explains how to handle trap vectors.

For CAUSE\_MACHINE\_EXTERNAL, it will call the subroutine to process the PLIC level interrupts.

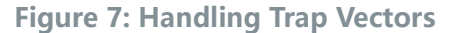

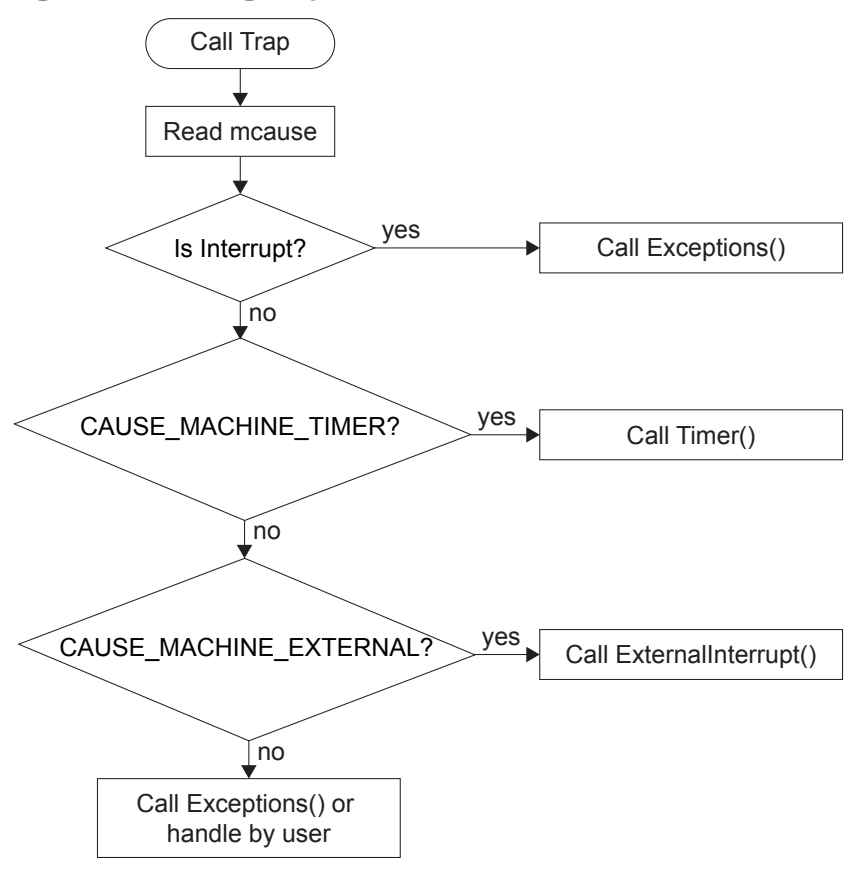

#### PLIC Interrupts

The PLIC collects external interrupts and is also used for CAUSE\_MACHINE\_EXTERNAL cases. Read the interrupt claim registers (PLIC claim) to identify the source of the external interrupt. Refer to **[Address](#page-30-0) Map** on page 31for a list of the interrupt IDs.

The following flow chart shows how the PLIC handles interrupts.The PLIC identifies the interrupt ID and processes the corresponding interrupts.

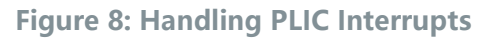

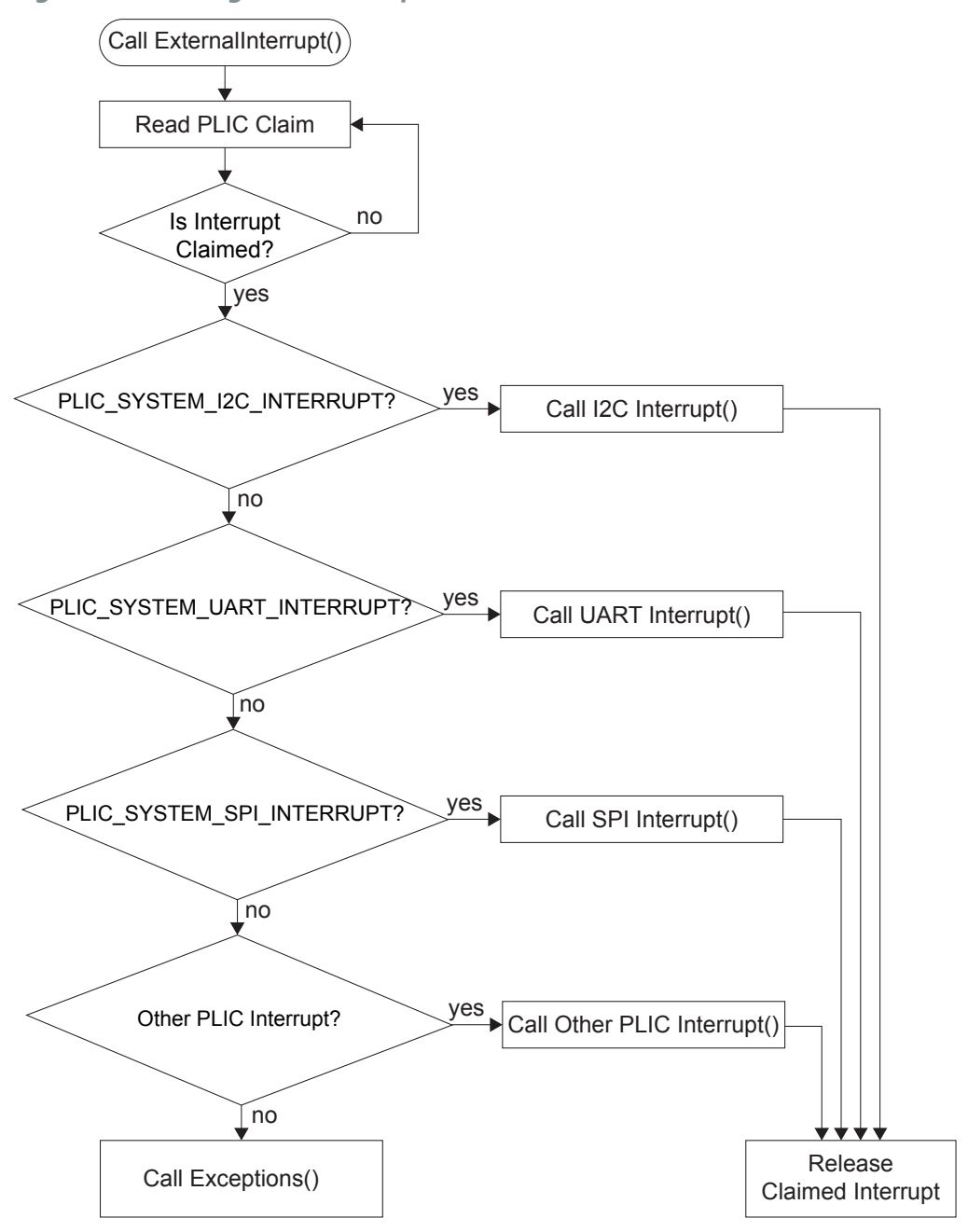

## <span id="page-63-0"></span>Revision History

#### **Table 10: Revision History**

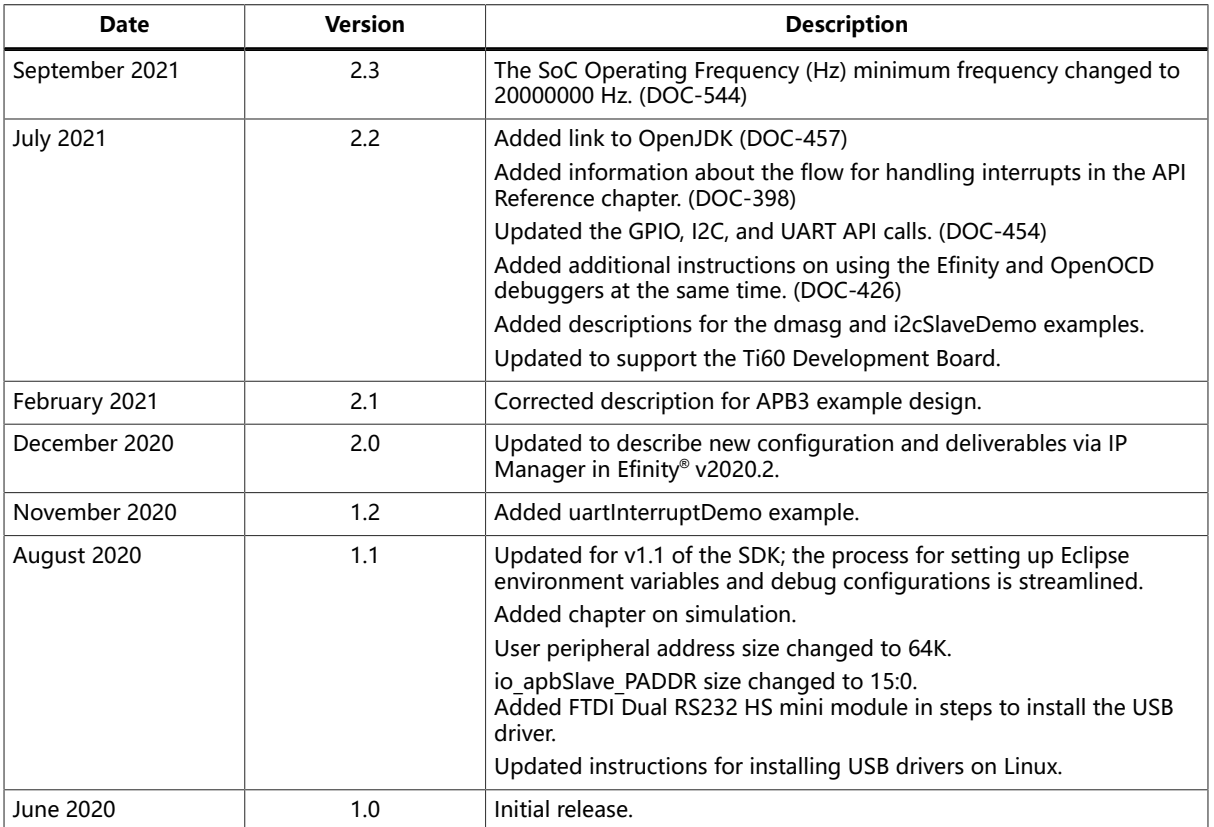